# Meiji Mail 操作マニュアル 【Outlook on the web】

第 1.0 版

2019 年 4 月 26 日

明治大学 情報基盤本部

# 目次

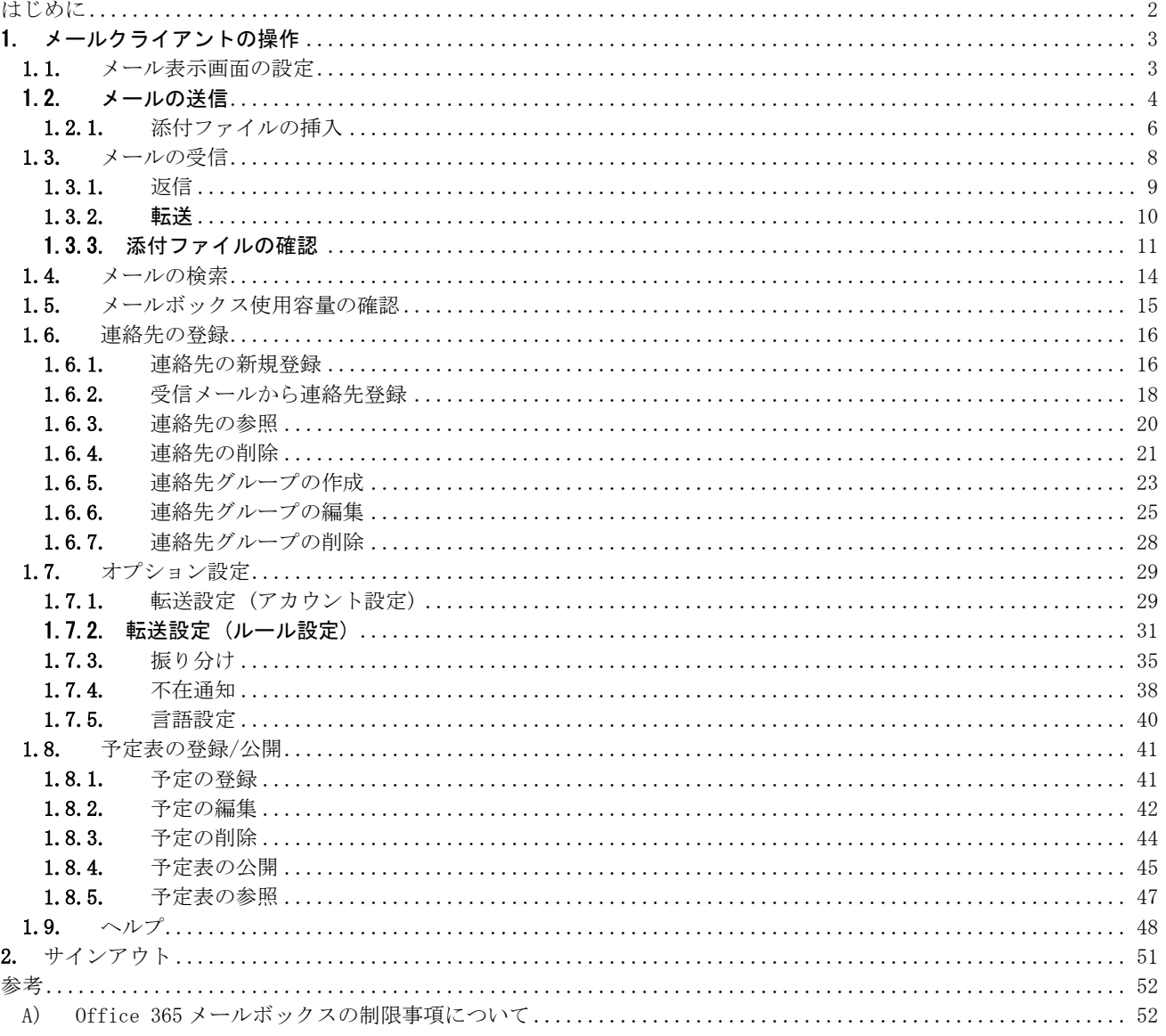

# <span id="page-2-0"></span>はじめに

Office 365(Exchange Online)は、クラウド上のメールシステムです。利用者はインターネット環境があれば、どこから でも自分のメールボックスにアクセスして、メールを利用することができます。

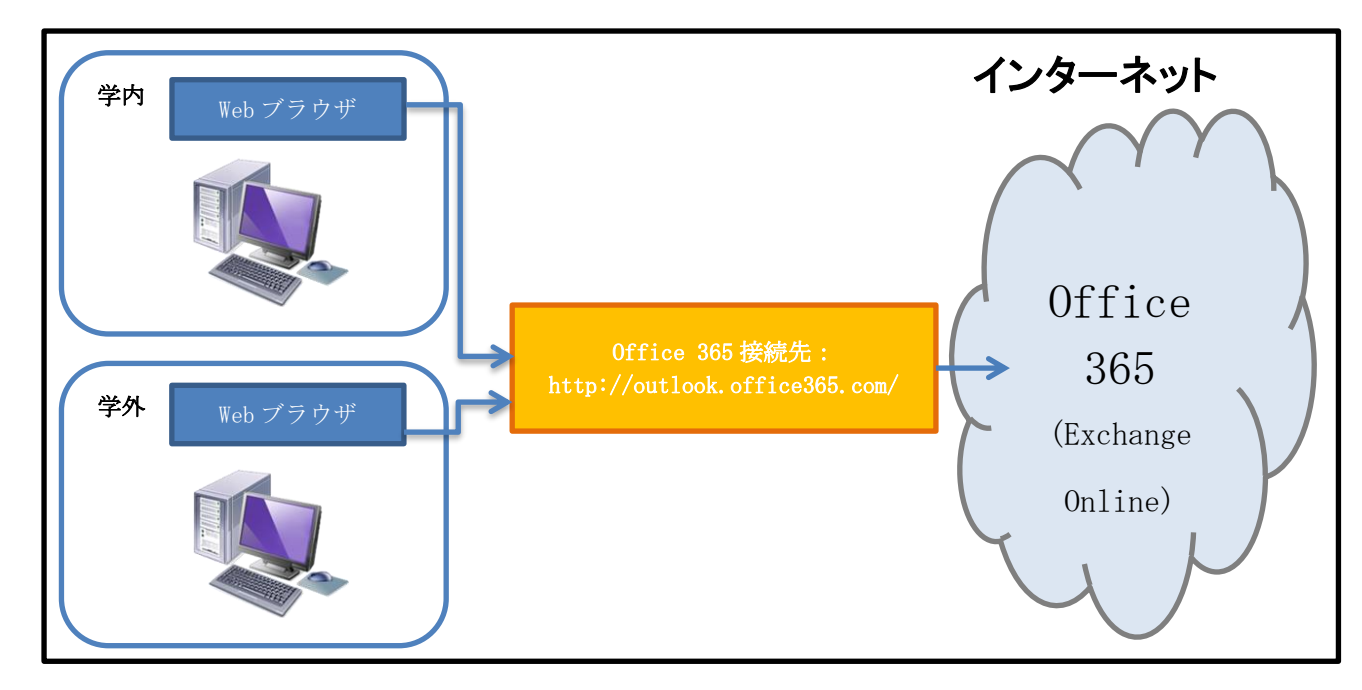

<Office365 (Exchange Online) へのアクセス構成>

本マニュアルでは、Windows OS/Internet Explorer 11 において,システムにサインインした後の,基本的な操作につ いて記載します。サインイン方法については、別途用意されている「Web ブラウザ (Outlook on the web) 接続マニュア ル」を参照してください。

【マニュアルの見方】

- ※ 左側に操作画面、右側に操作手順、操作画面下に入力内容を記載しています。
- ※ 操作画面図にて、クリック操作の部分は実線で示しています。それ以外の入力操作や表示確認部分は点線で示し、 注釈での操作部分は二重線で示しています。

# <span id="page-3-0"></span>1. メールクライアントの操作

本章では、メール/連絡先/予定表機能に関する操作手順について説明します。

※ 操作の中で「ポップアップを許可しますか?」が表示される場合があります。その場合、[このサイトのオプショ ン]-[常に許可]を選択してください。

#### <span id="page-3-1"></span>1.1. メール表示画面の設定

初期状態では、メールが件名でグループ化されて表示される「スレッド表示」が有効となっています。画面上でメール 一覧をすべて表示させる設定に変更するには、以下の手順を実行します。

※ 本設定変更の実行は任意となります。

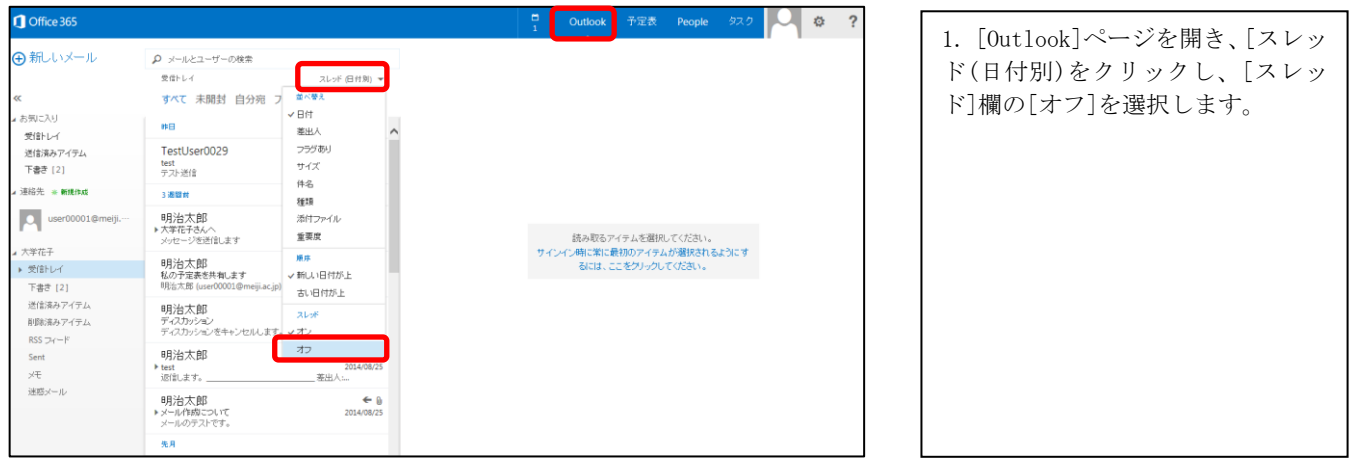

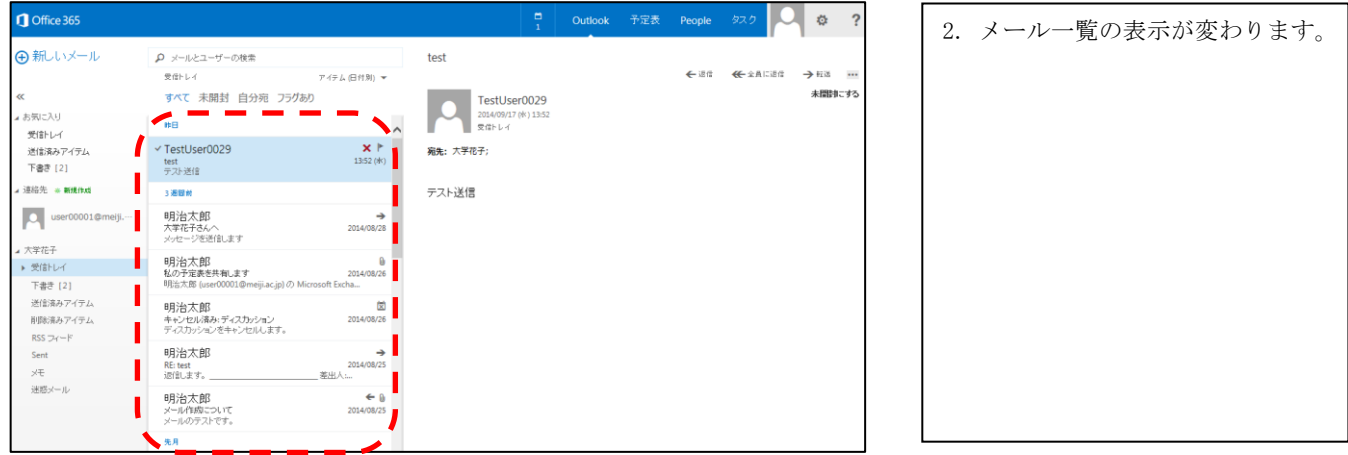

※ 本書では、2.2 以降のメール操作画面はデフォルト設定であるスレッド表示オンの状態で撮っています。

# <span id="page-4-0"></span>1.2. メールの送信

メールの作成手順です。

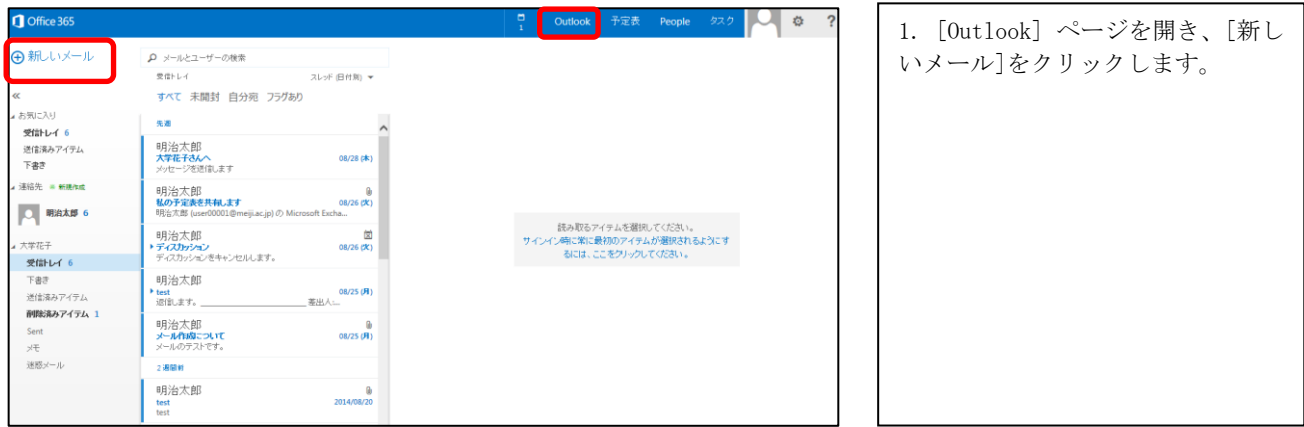

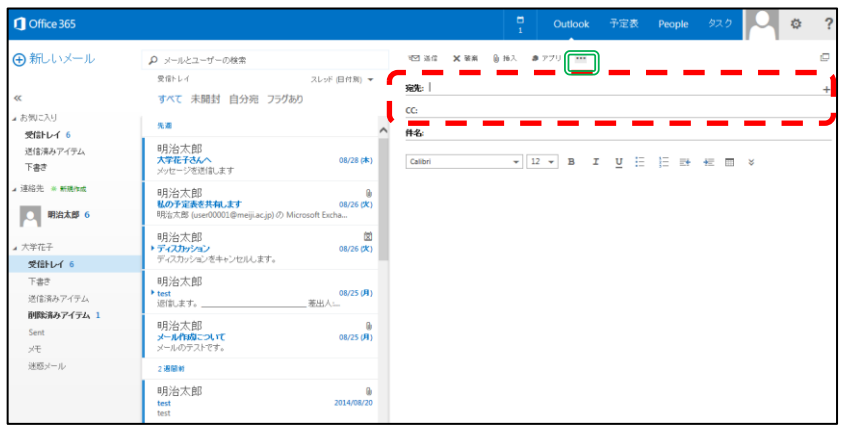

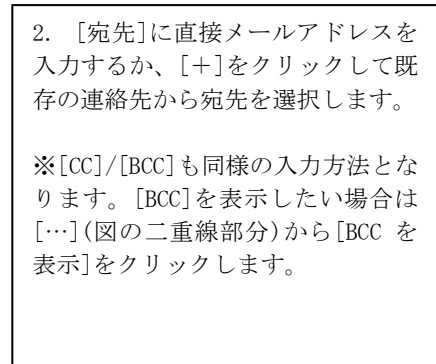

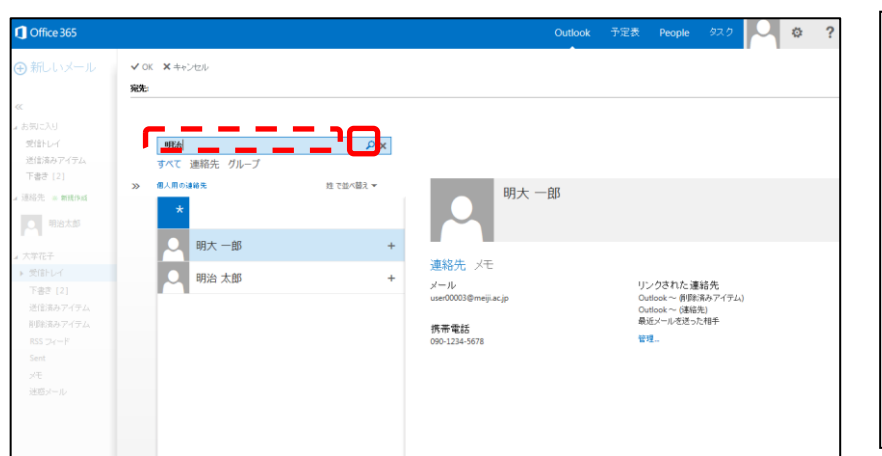

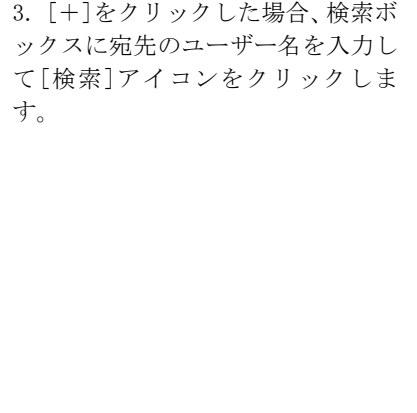

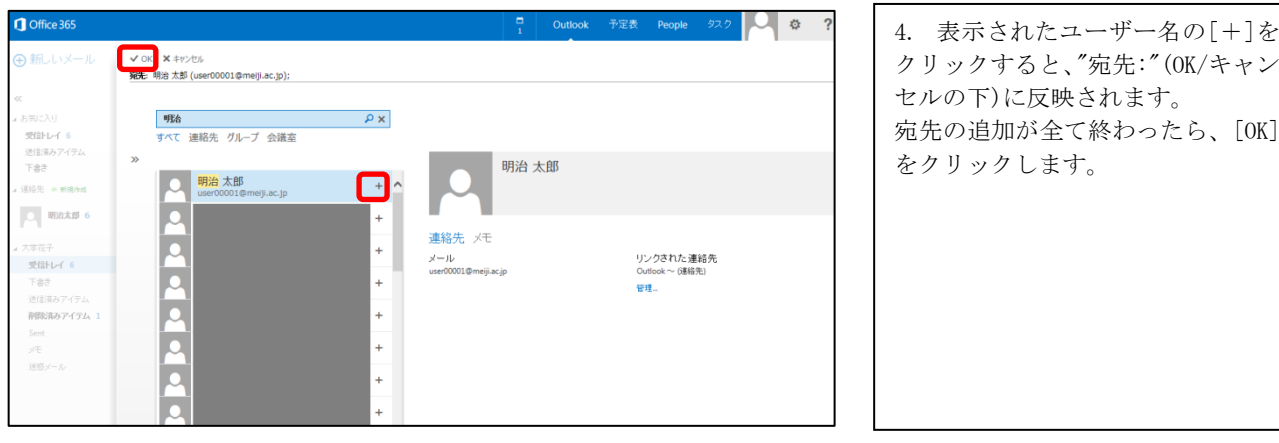

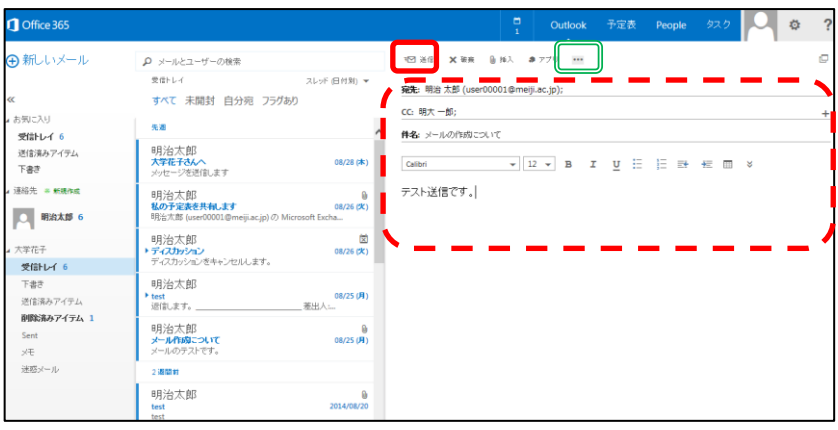

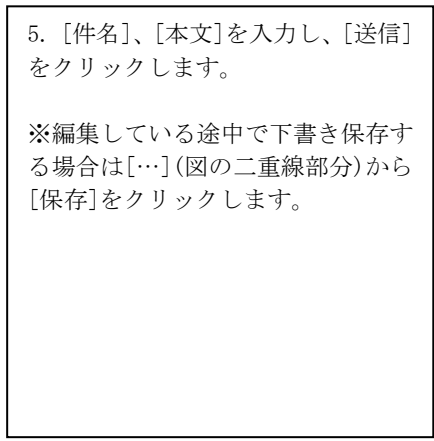

#### <span id="page-6-0"></span>1.2.1. 添付ファイルの挿入

作成したメールに添付ファイルを付ける手順です。

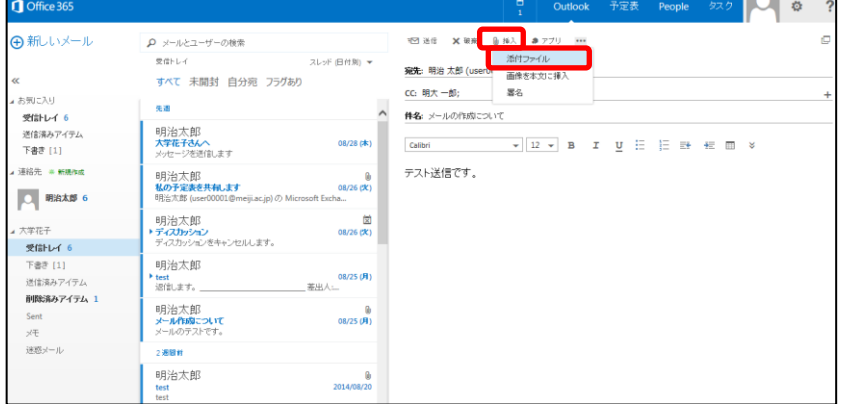

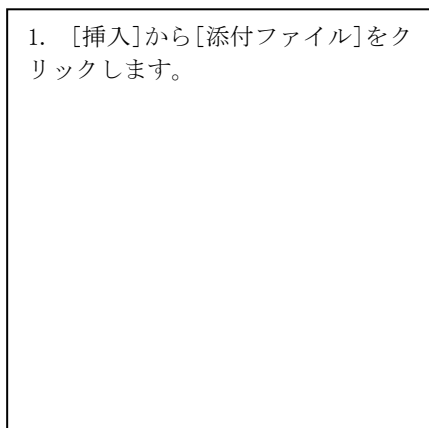

- -

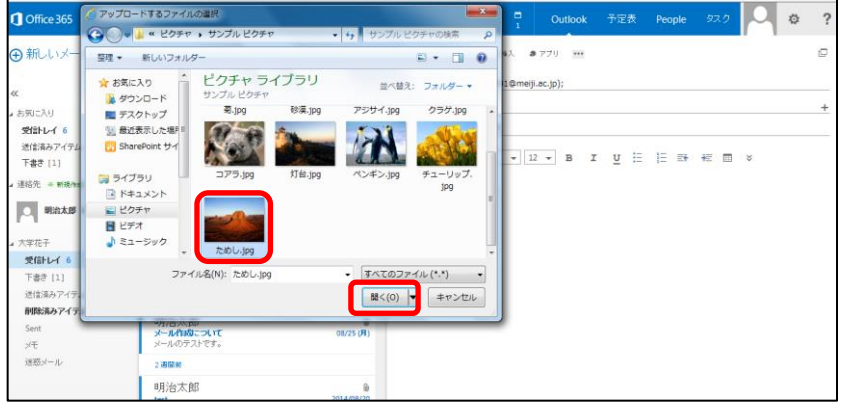

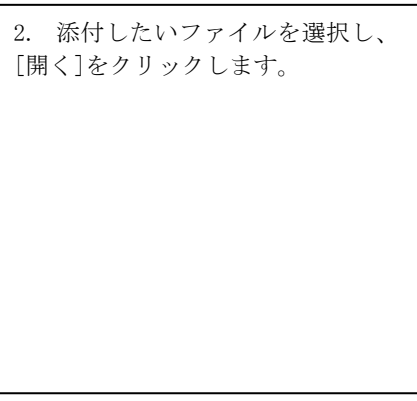

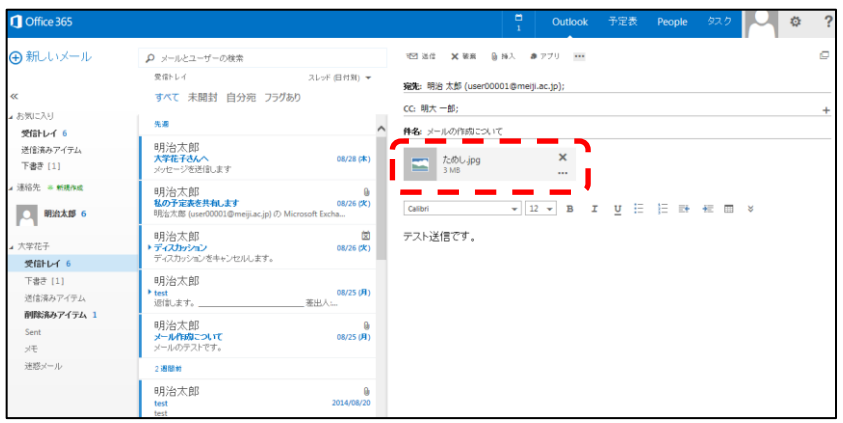

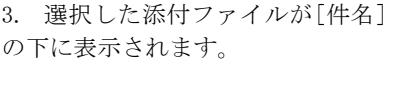

※送信する前に添付ファイルの内容 を確認する場合は、添付ファイルの アイコンをクリックします。 ※削除する場合は、添付ファイル名 の右横の[×]をクリックします。

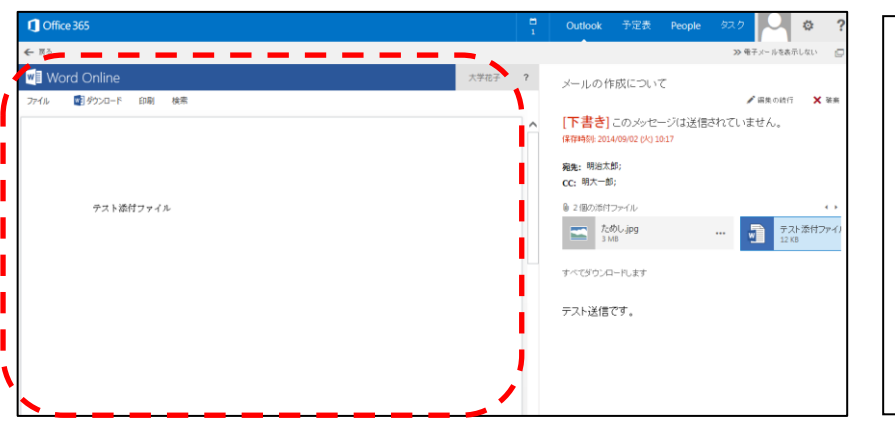

4. Office ソフトのファイルの場合、 Office Online 上でファイルのプレ ビューが表示されます。

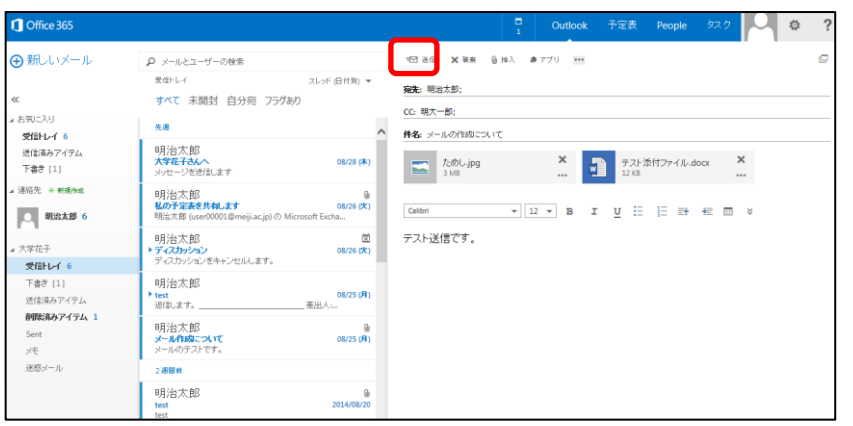

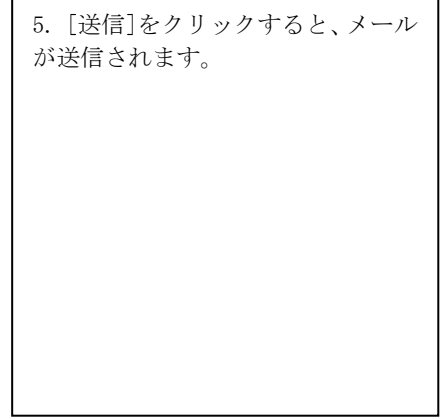

# <span id="page-8-0"></span>1.3. メールの受信

受信したメールの確認手順です。

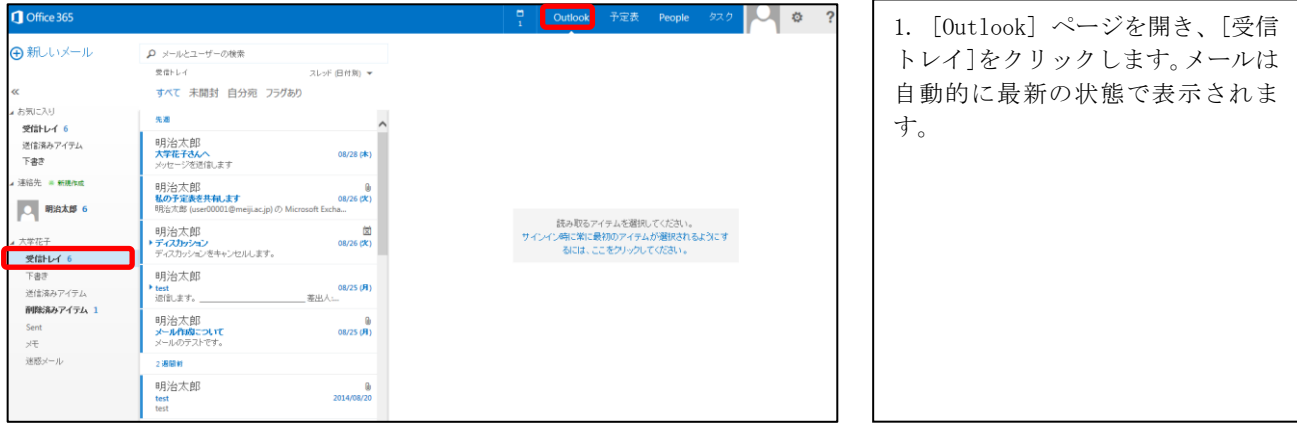

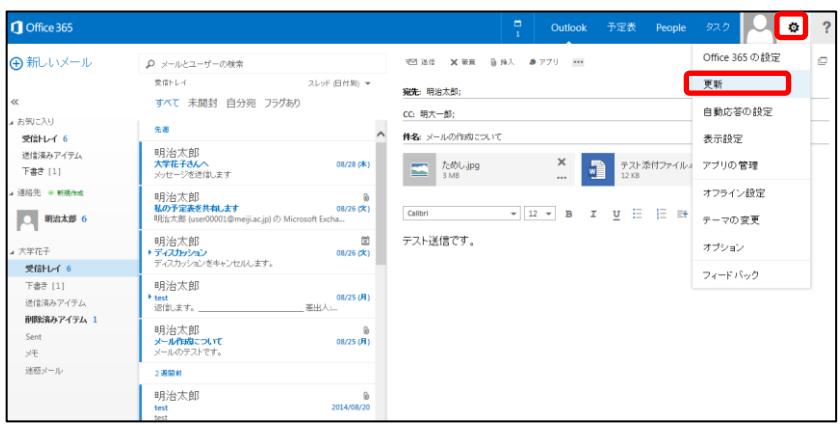

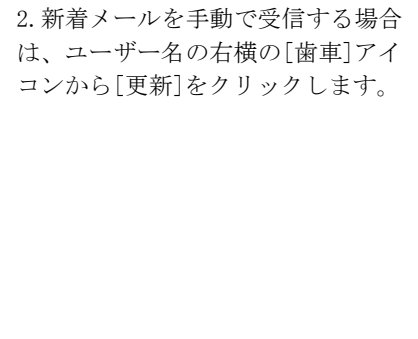

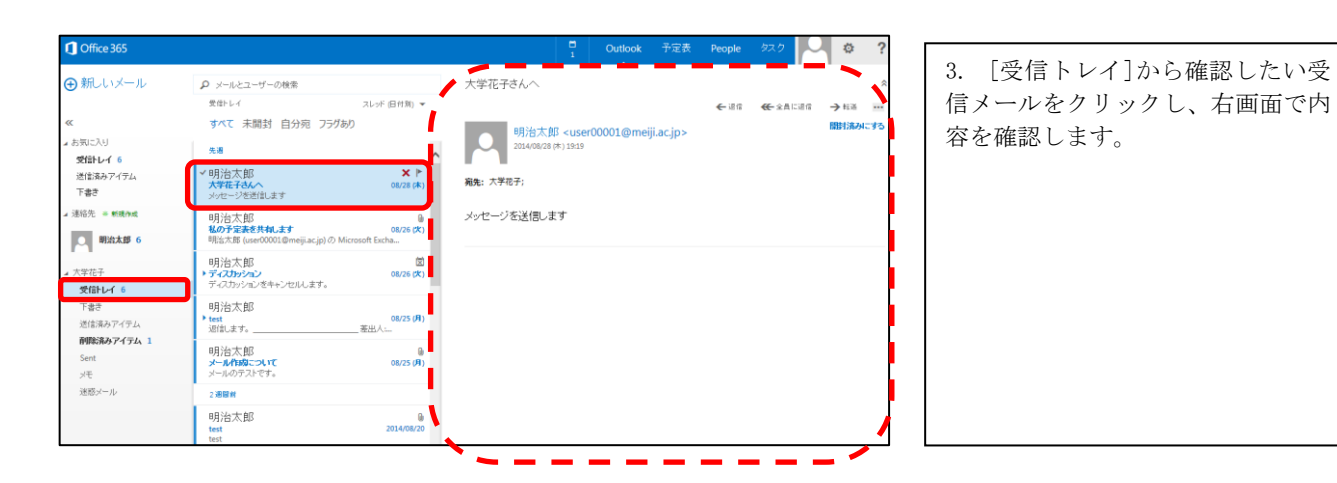

8

# <span id="page-9-0"></span>1.3.1. 返信

受信したメールに返信する手順です。

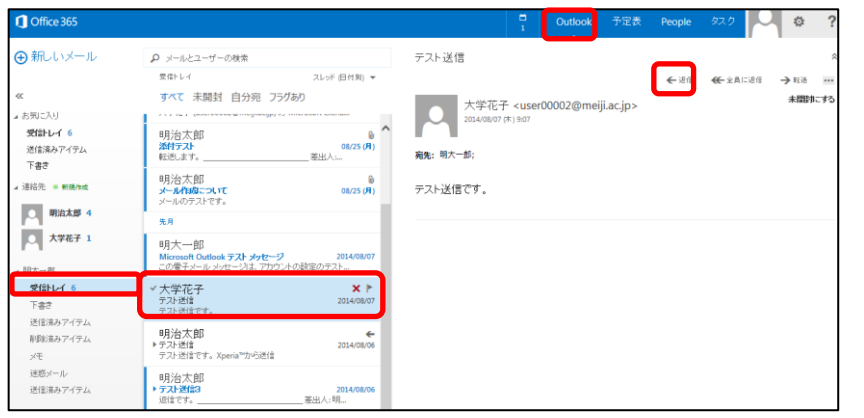

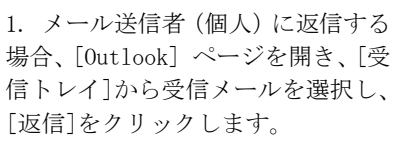

※受信したメールに関わる全員に返 信をしたい場合には[全員に返信]を クリックします。

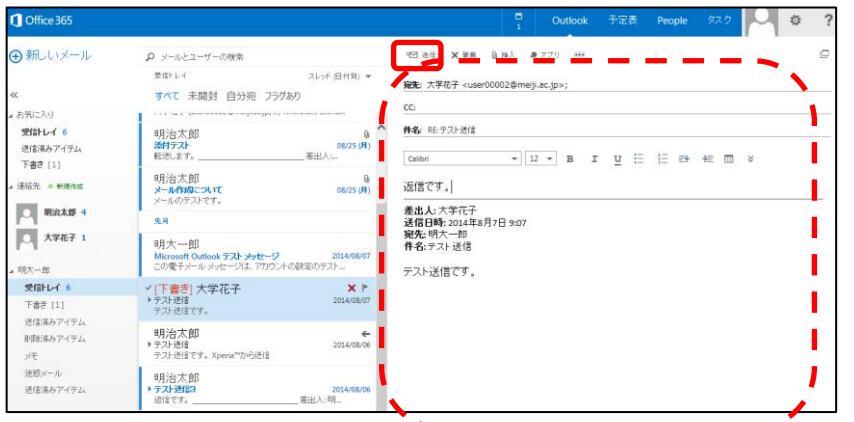

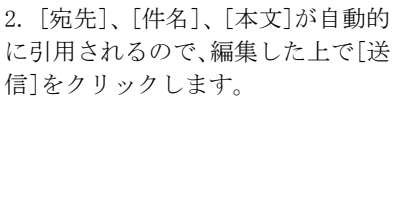

# <span id="page-10-0"></span>1.3.2. 転送

受信したメールを転送する手順です。

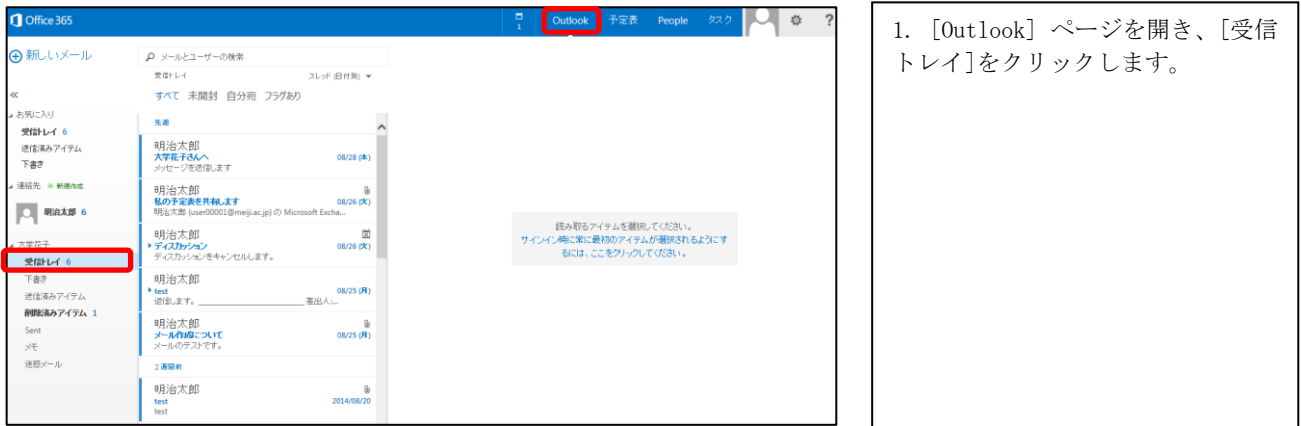

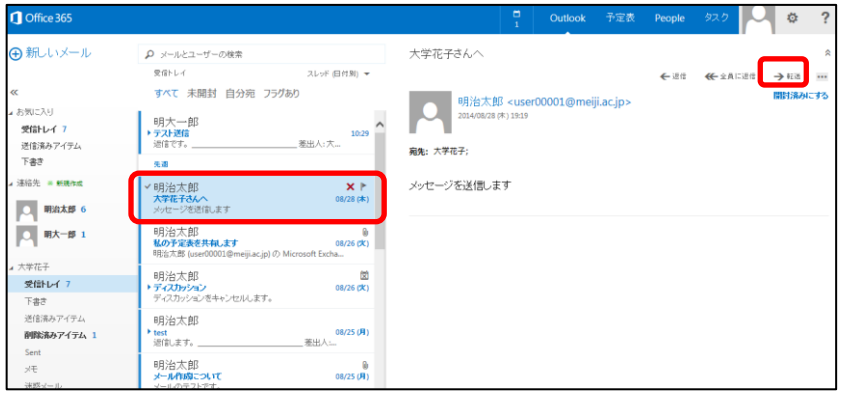

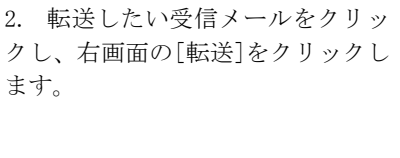

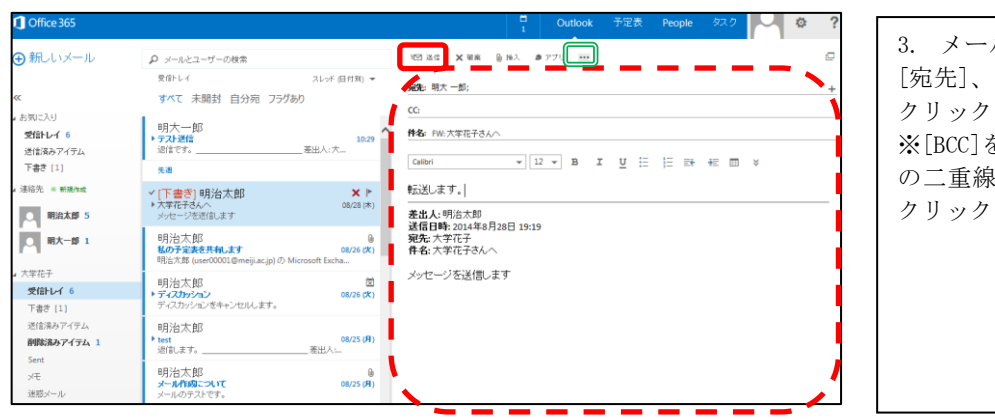

3. メールの作成時と同様の操作で [宛先]、[CC]等を入力し、[送信]を ります。 ※[BCC]を表示したい場合は[…](図 の二重線部分)から[BCC を表示]を します。

#### <span id="page-11-0"></span>1.3.3. 添付ファイルの確認

受信メールに添付されたファイルの確認手順です。

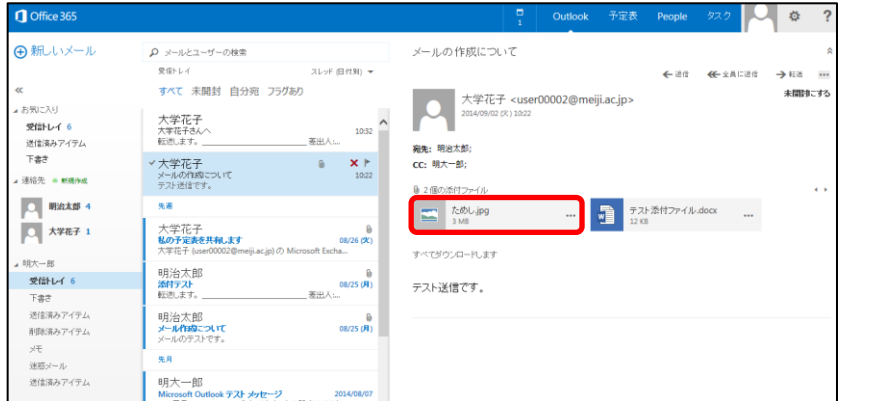

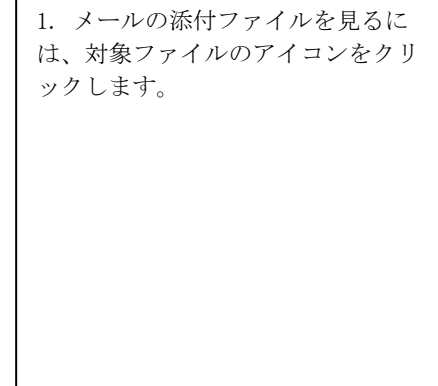

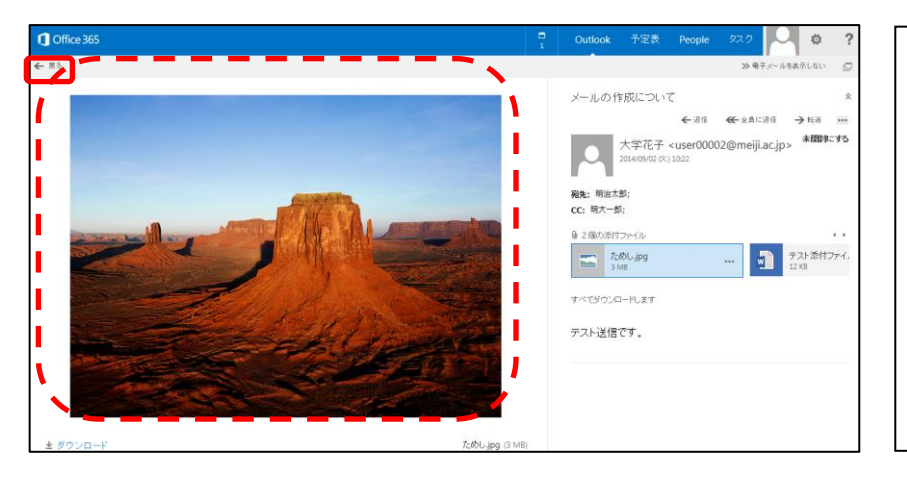

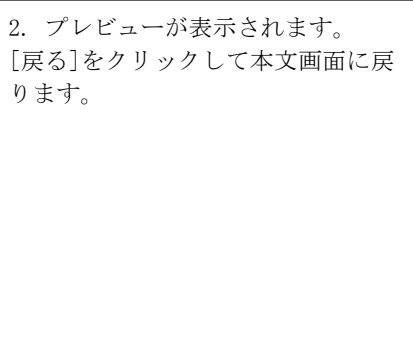

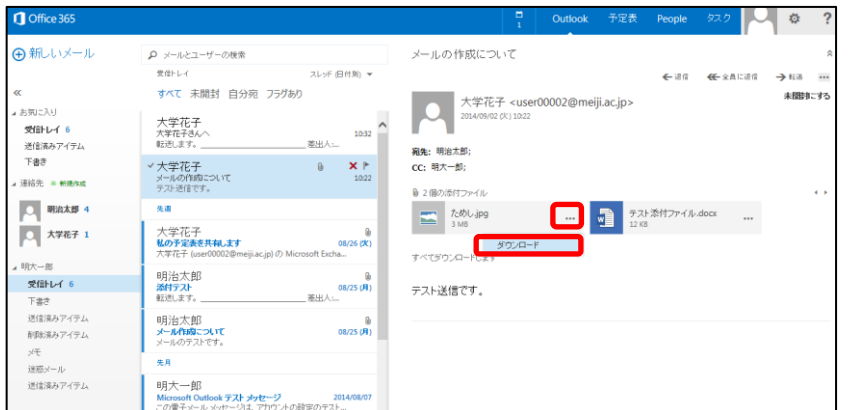

3. ローカル PC に添付ファイルを保 存またはローカル PC のプログラム からファイルを開きたい場合は […]-[ダウンロード]をクリックし ます。

※複数の添付ファイルを一度にダウ ンロードしたい場合は[すべてダウ ンロードします]をクリックします。

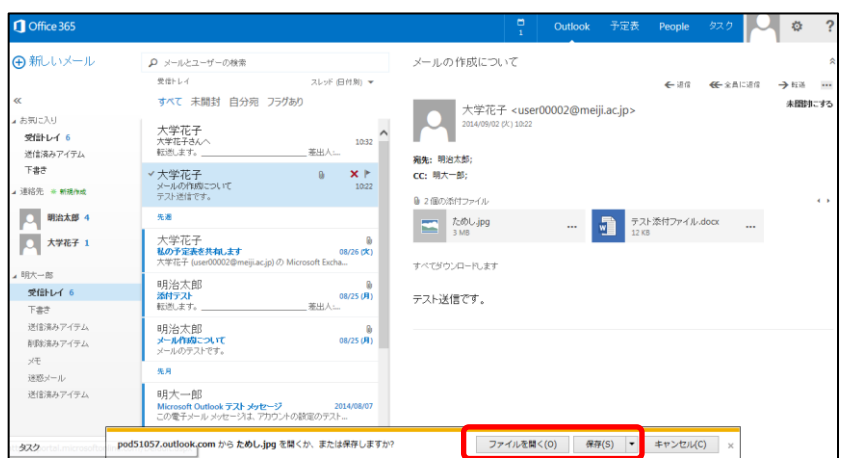

メールの作成について

**宛先:** 明治太郎;<br>CC: 明大一郎;

● 2個の添付ファイル

 $\begin{array}{c|c}\n\hline\n\end{array}\n\qquad\n\begin{array}{c}\n\hline\n\end{array}\n\begin{array}{c}\n\hline\n\end{array}\n\hline\n\end{array}\n\qquad\n\begin{array}{c}\n\hline\n\end{array}\n\qquad\n\begin{array}{c}\n\hline\n\end{array}\n\hline\n\end{array}$ 

<br>すべてダウンロードします

テスト送信です。

大学花子 <user00002@meiji.ac.jp><br>2014/09/02 (X) 1022

スレッド (日付3f) →

 $\mathbf{a} = \mathbf{x} + \mathbf{y}$ 

10:32 

0<br>(B/25 (A)

 $\frac{0}{08/25}$ 

2014/08/0

**O** Office 365 ⊕ 新しいメール

 $-100 - 10$ 

i お気に入り<br>- **受信トレイ 6**<br>- 送信済みアイテム<br>- 下書き

:<br>連絡先 \* <sub>新羅作成</sub>

O WAXN 4

 $\overline{Q}$   $\overline{X}$   $\overline{Y}$   $\overline{X}$   $\overline{Y}$   $\overline{Y}$   $\overline{Y}$ 

受信トレイ 6

**安信トレイ 6**<br>下書き<br>逆信済みアイテム<br>利除済みアイテム

メモ<br>メモ<br>迷惑メール<br>迷信済みアイテム

Q メールとユーザーの検索

すべて 未開封 自分宛 フラグあり

受信トレイ

大学花子<br><sup>大学花子さんへ</sup><br>転逃ます。<u>—</u>

**∀大学花子**<br>メールの作成こついて<br>テスト送信です。

大学花子<br>私の予定表を共和、ます<br><sup>大学花子</sup> luser00002@m

明治太郎<br><mark>添付テスト</mark><br>転逃します。\_\_\_

明治太郎<br>**メール作成こついて**<br>メールのテストです。

明大一郎<br>Microsoft Outlook テスト メッセージ

先月

 $\overline{AB}$ 

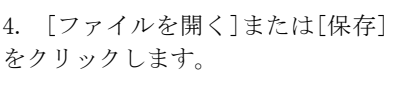

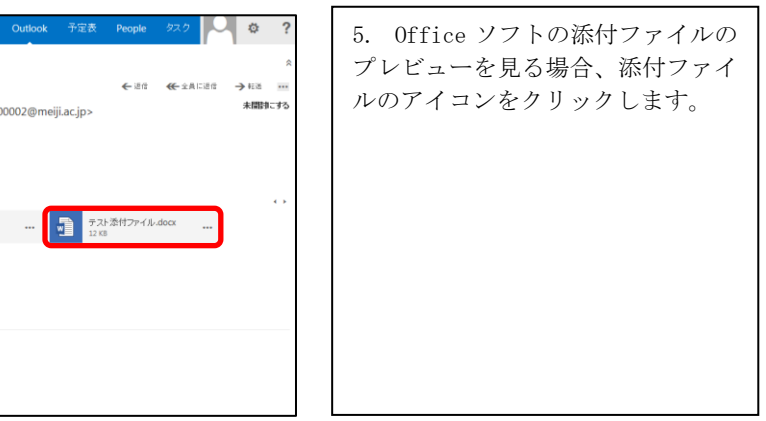

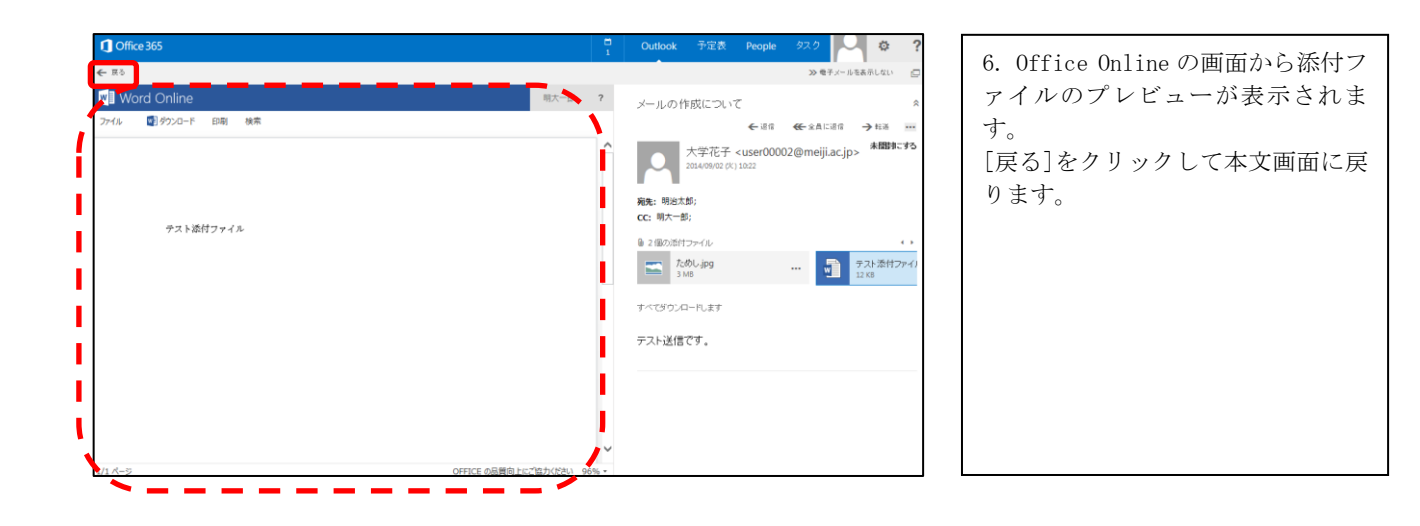

← 36 <del><</del> 24 Page

■ テスト添付ファイル.docx ...

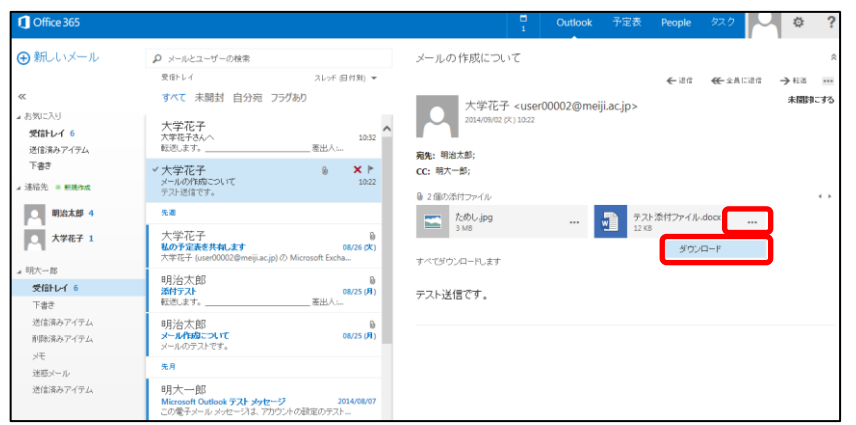

7. Office ソフトの添付ファイルを ローカル PC に保存またはローカル PC のプログラムから開きたい場合 は[…]-[ダウンロード]をクリック します。

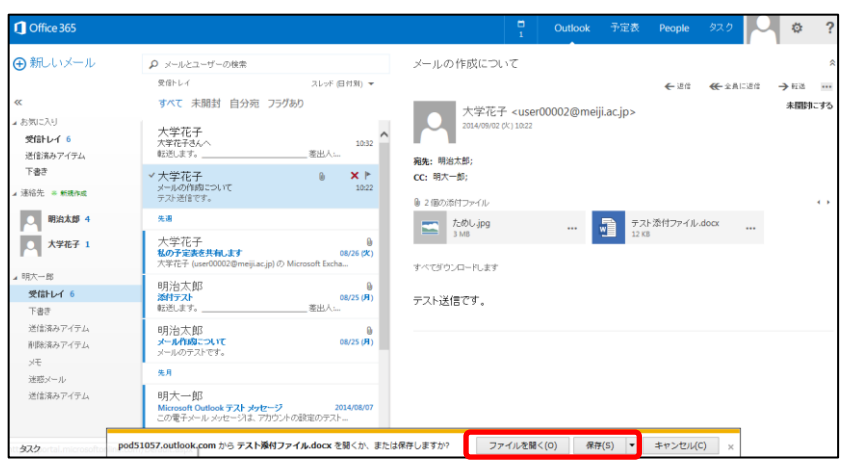

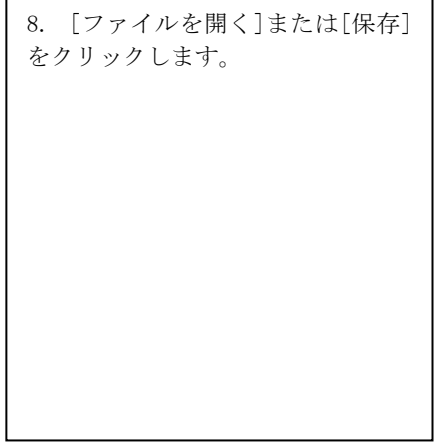

#### <span id="page-14-0"></span>1.4. メールの検索

メールの検索手順です。

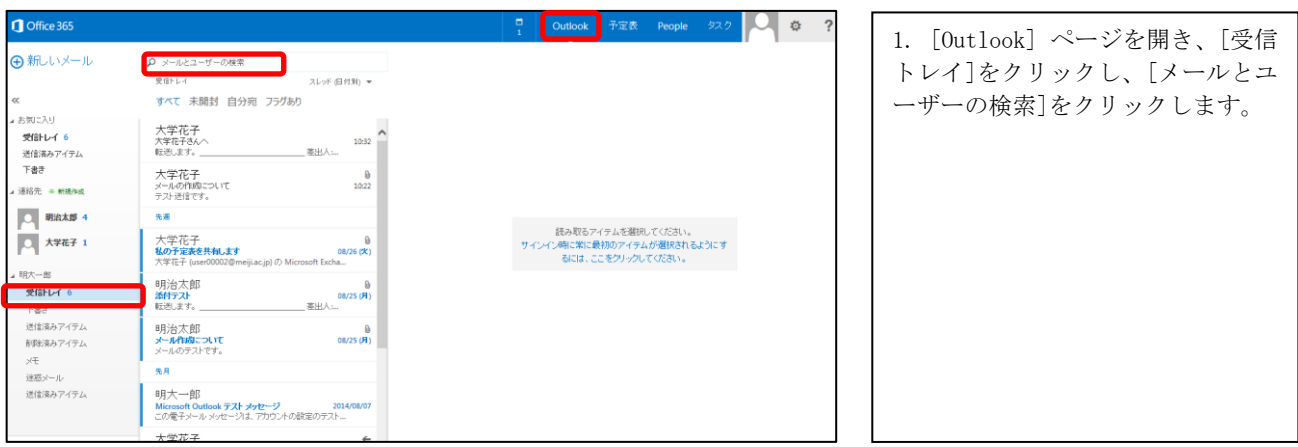

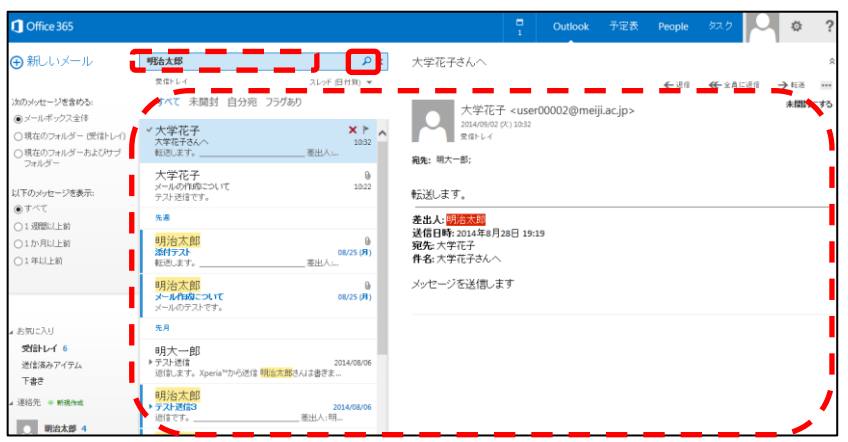

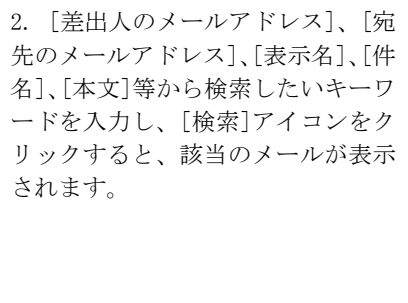

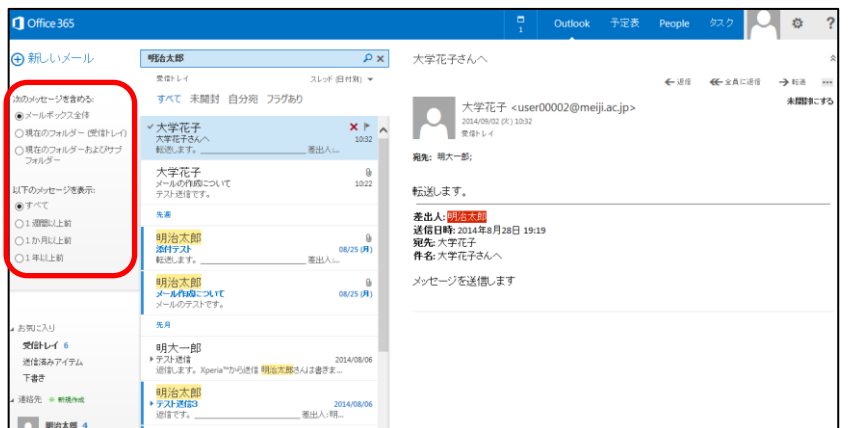

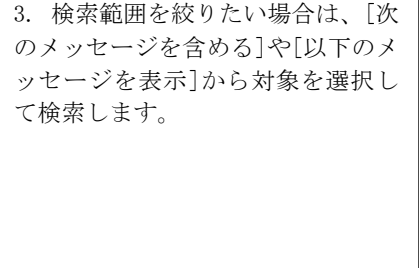

#### <span id="page-15-0"></span>1.5. メールボックス使用容量の確認

使用しているメールボックスの使用容量の確認手順です。

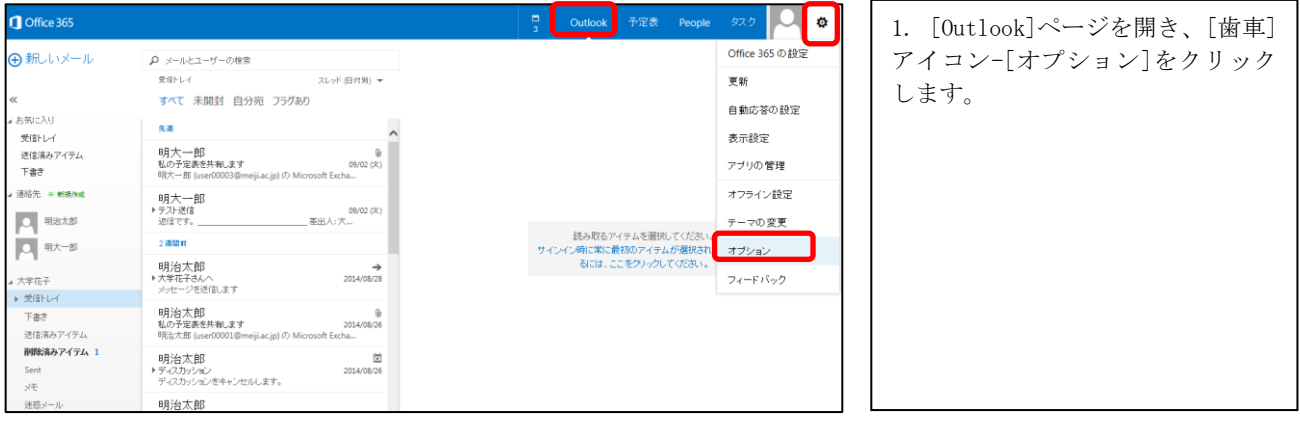

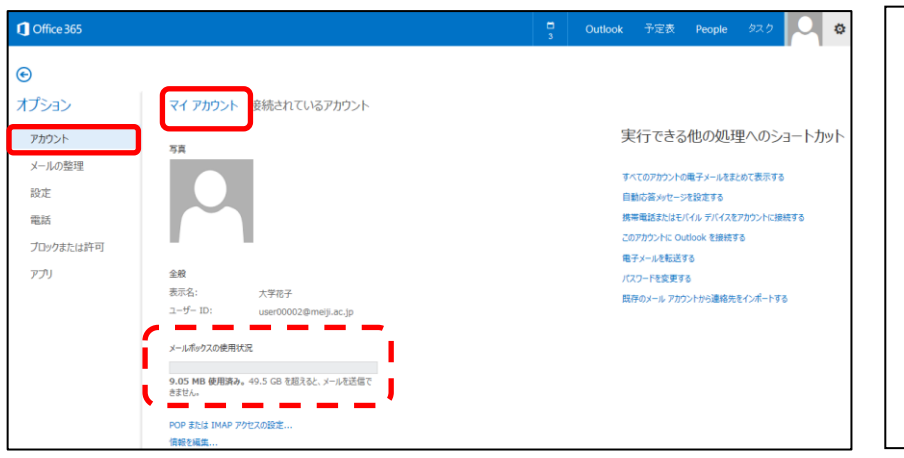

2. [アカウント]-[マイアカウント] の画面の[メールボックスの使用状 況]を確認します。

# <span id="page-16-0"></span>1.6. 連絡先の登録

連絡先(個人用/連絡先グループ)の登録と削除手順です。

#### <span id="page-16-1"></span>1.6.1. 連絡先の新規登録

個人用の連絡先を新規に登録する手順です。

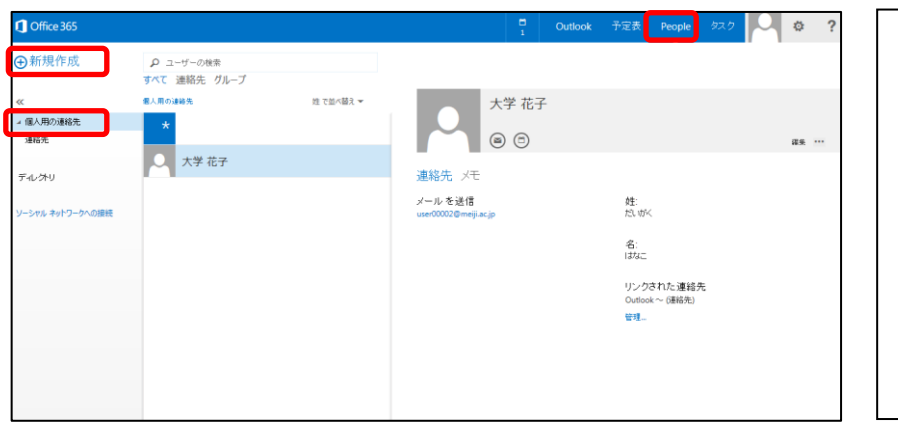

1. [People] ページを開き、[個人用 の連絡先]から[新規作成]をクリッ クします。

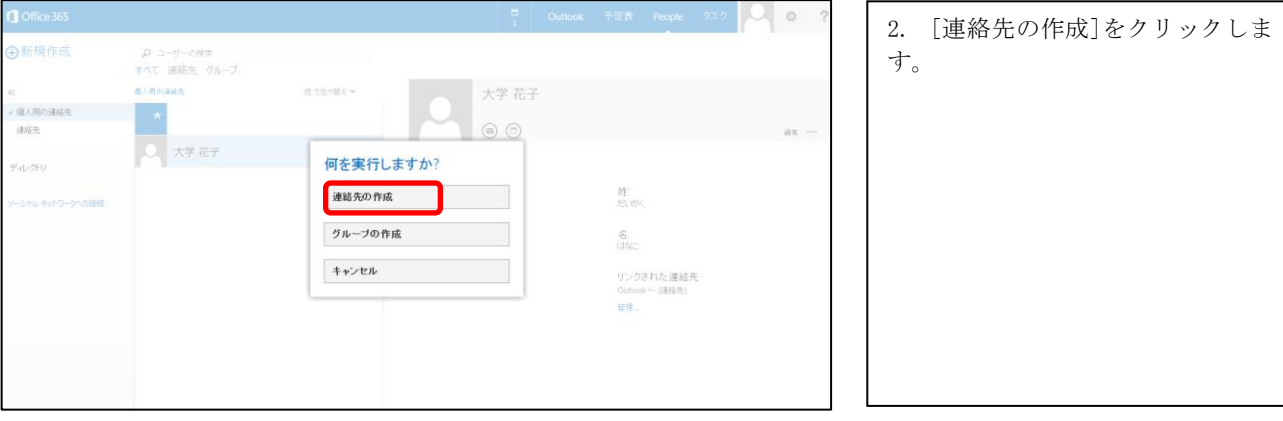

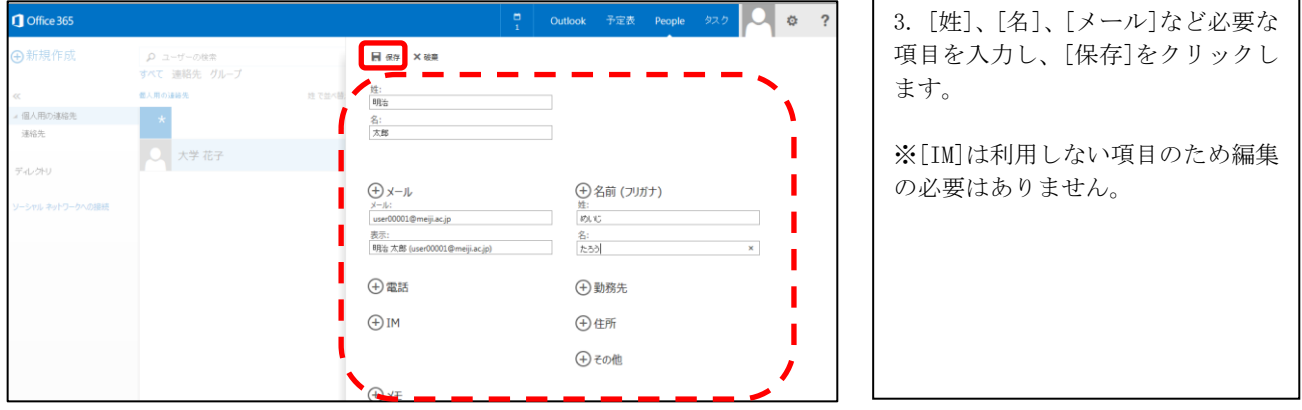

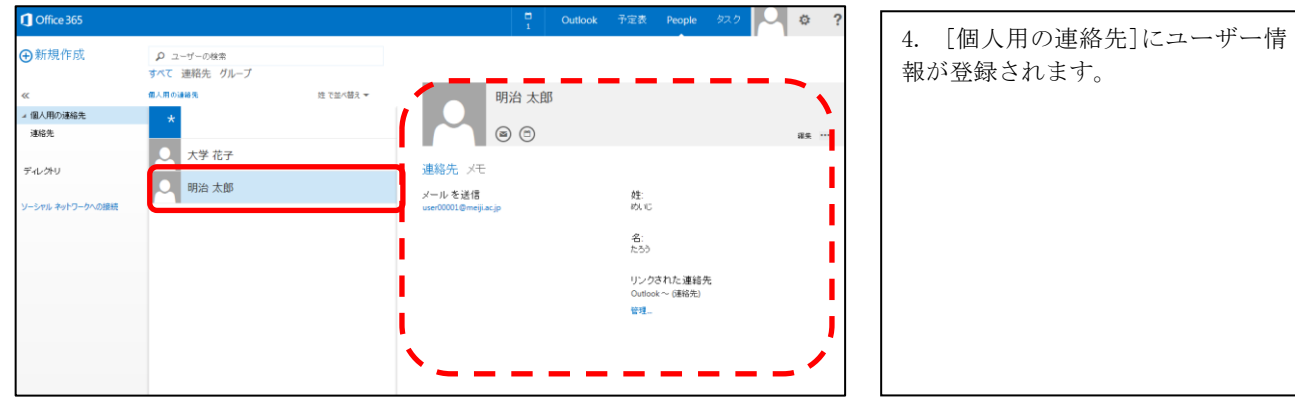

# <span id="page-18-0"></span>1.6.2. 受信メールから連絡先登録

受信したメールから個人用の連絡先を追加する手順です。

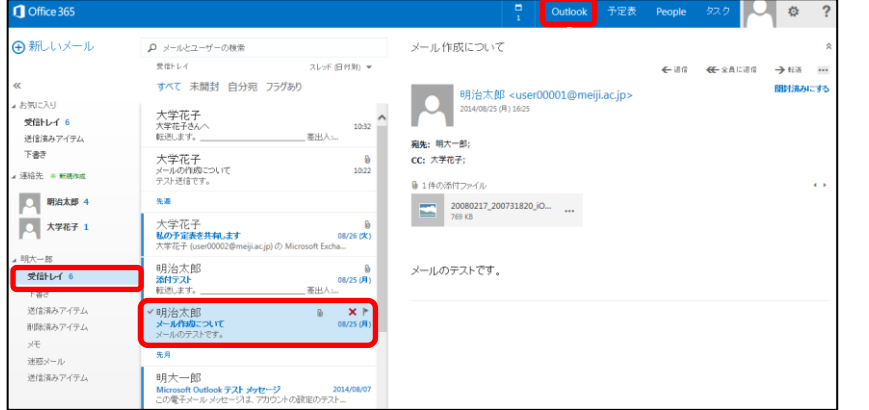

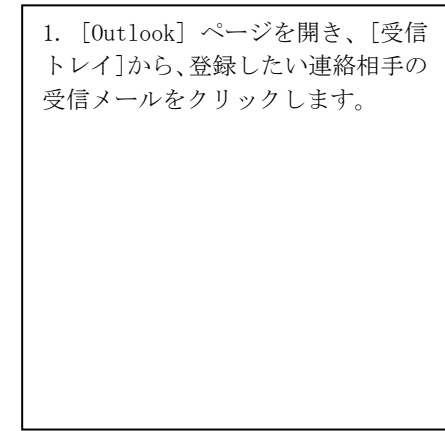

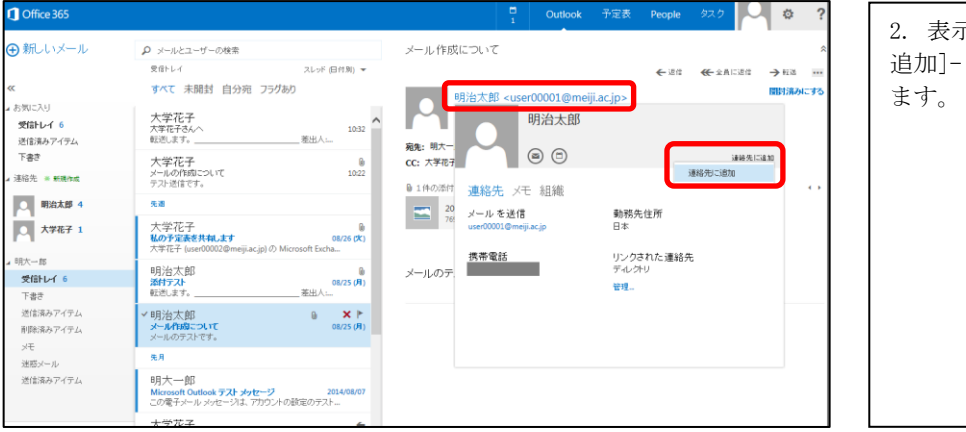

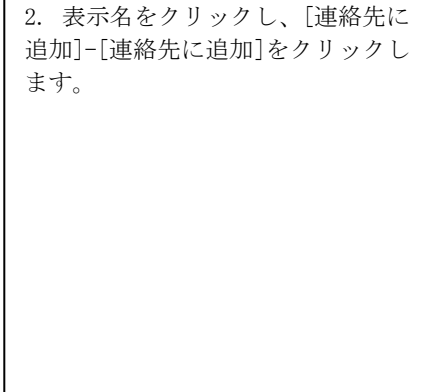

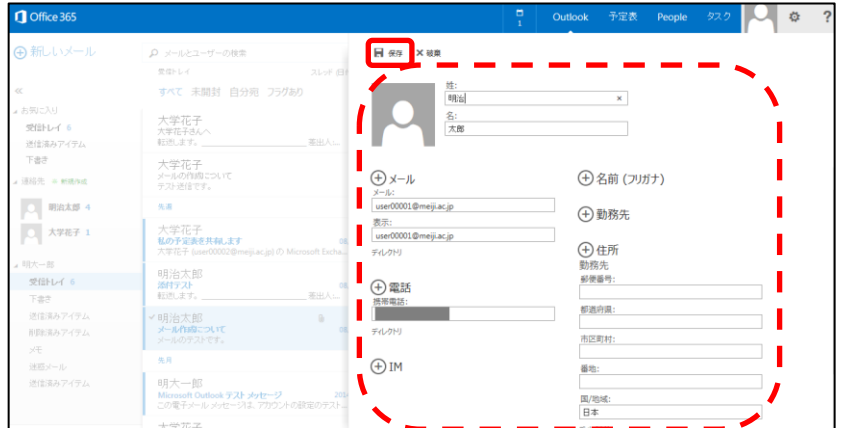

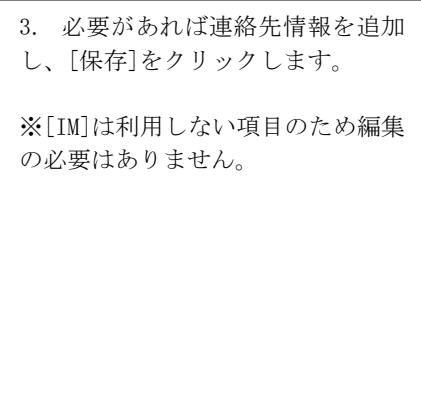

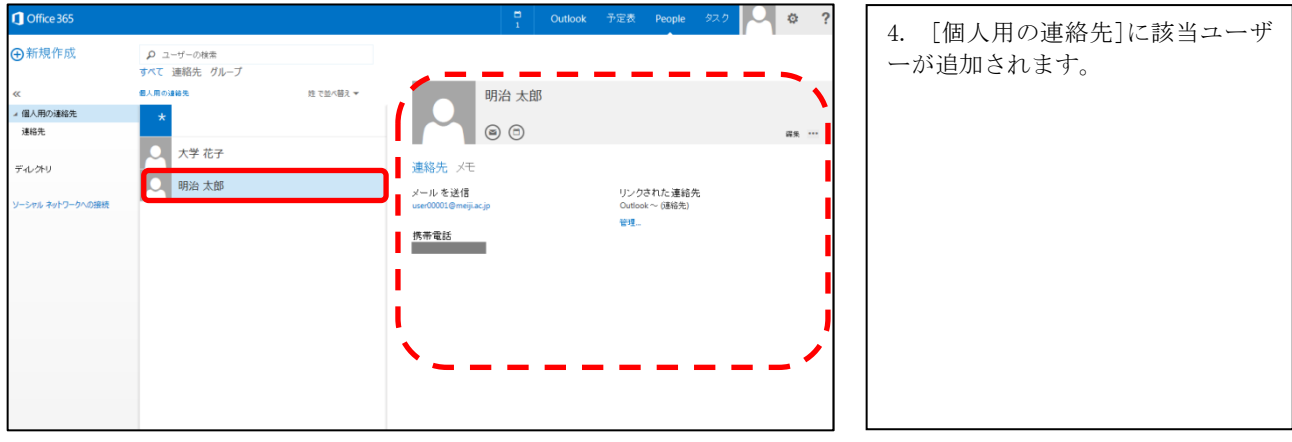

#### <span id="page-20-0"></span>1.6.3. 連絡先の参照

登録されている個人用の連絡先を参照する手順です。

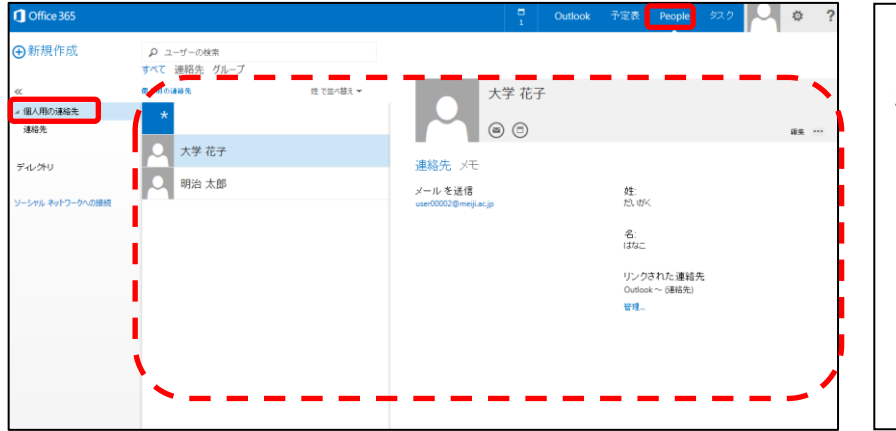

1. [People] ページを開き、[個人用 の連絡先]をクリックします。登録さ れている[個人用の連絡先]が参照で きます。

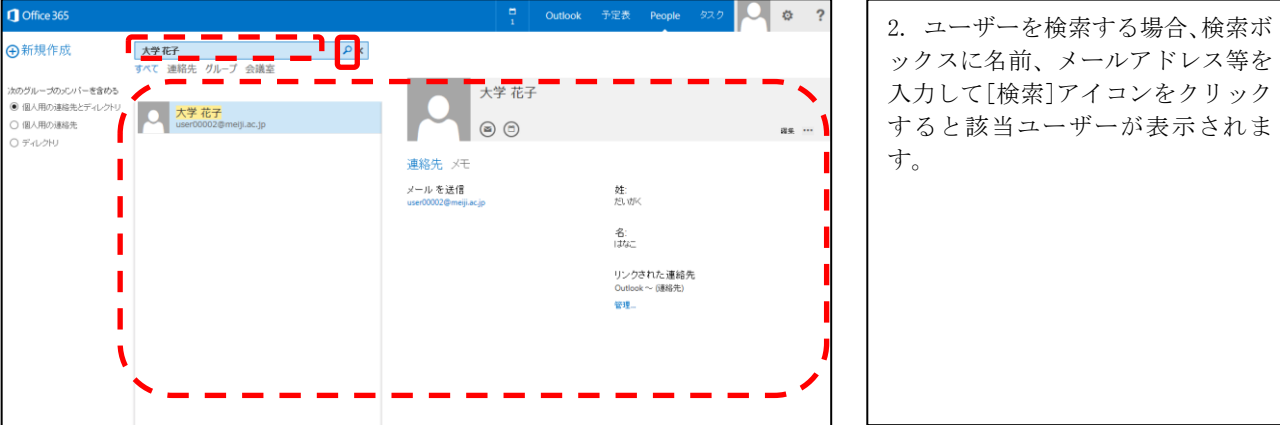

#### <span id="page-21-0"></span>1.6.4. 連絡先の削除

登録されている個人用の連絡先を削除する手順です。

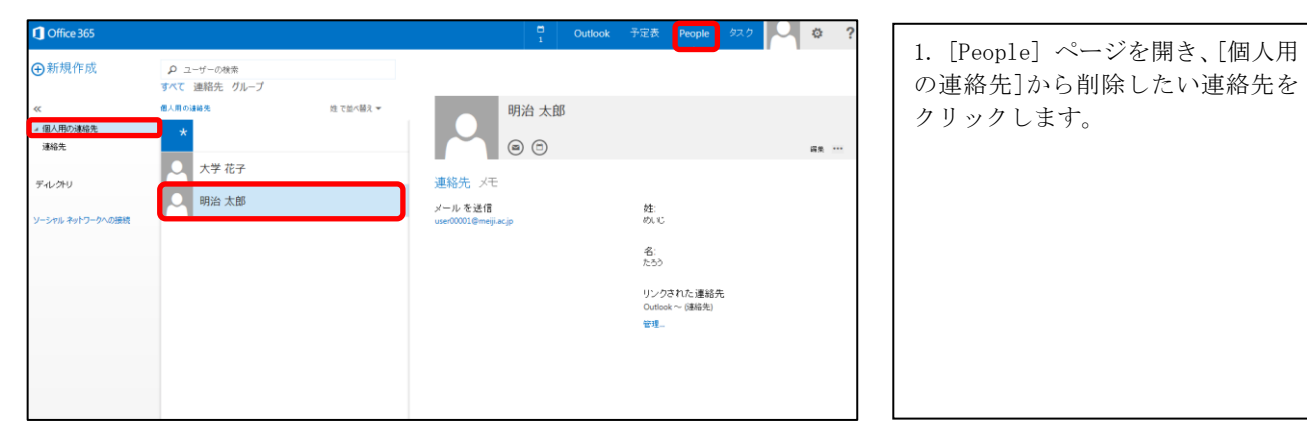

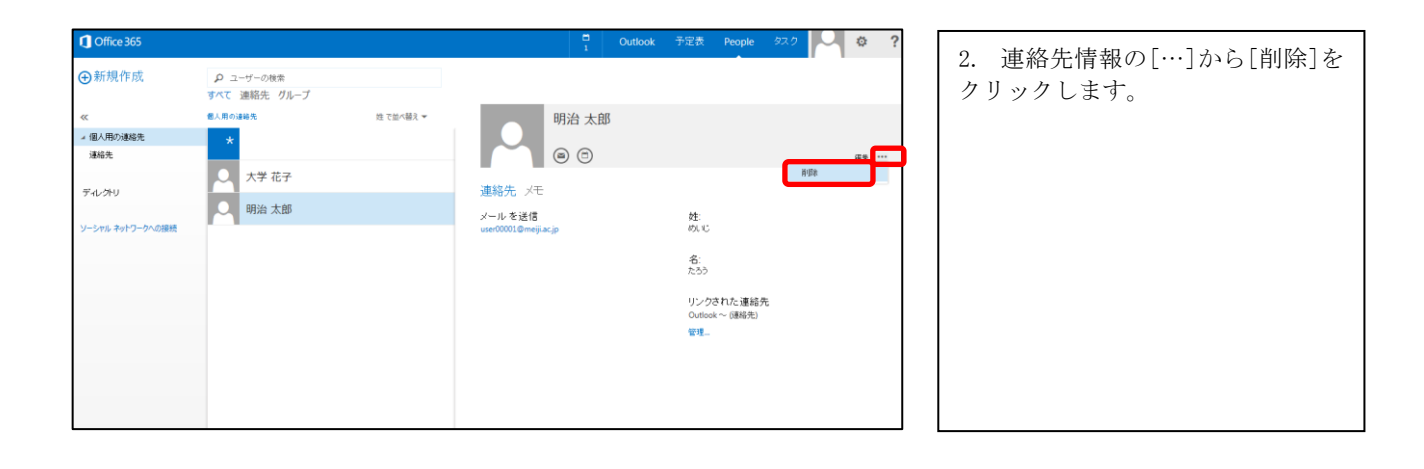

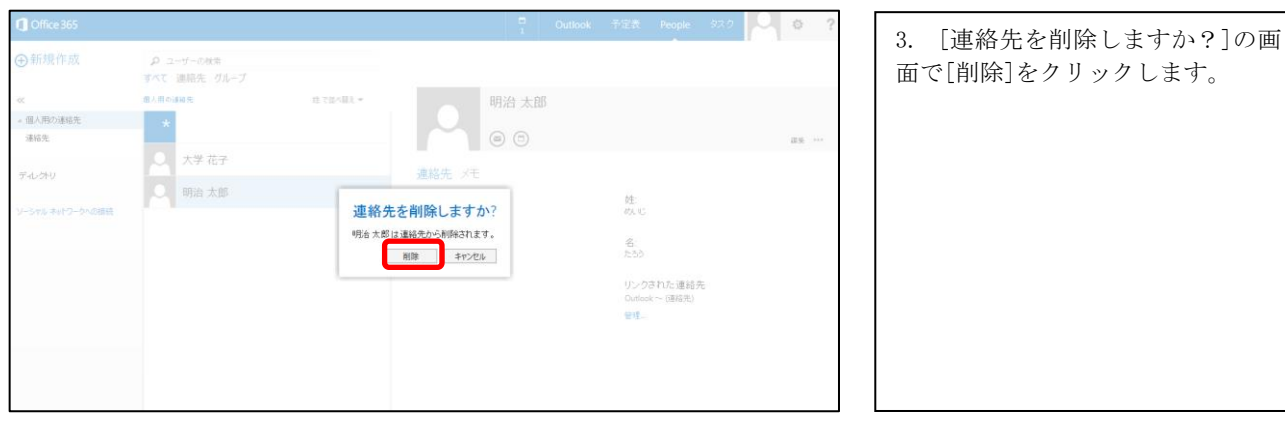

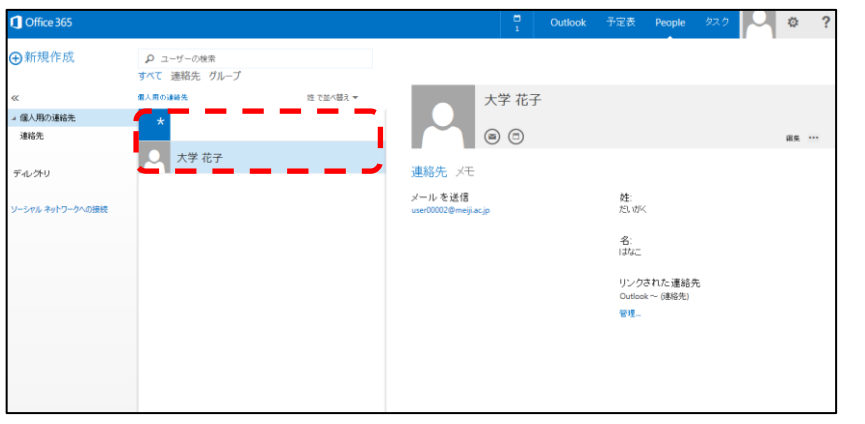

#### <span id="page-23-0"></span>1.6.5. 連絡先グループの作成

複数の連絡先をグループ化した「連絡先グループ」を作成する手順です。連絡先グループは宛先に指定することができ、 メンバー全員に一括でメールを送信することができます。

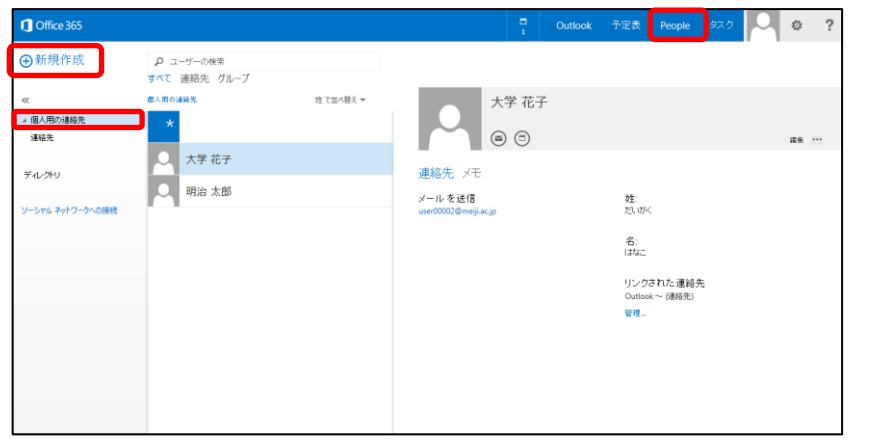

1. [People] ページを開き、[個人用 の連絡先]から[新規作成]をクリッ クします。

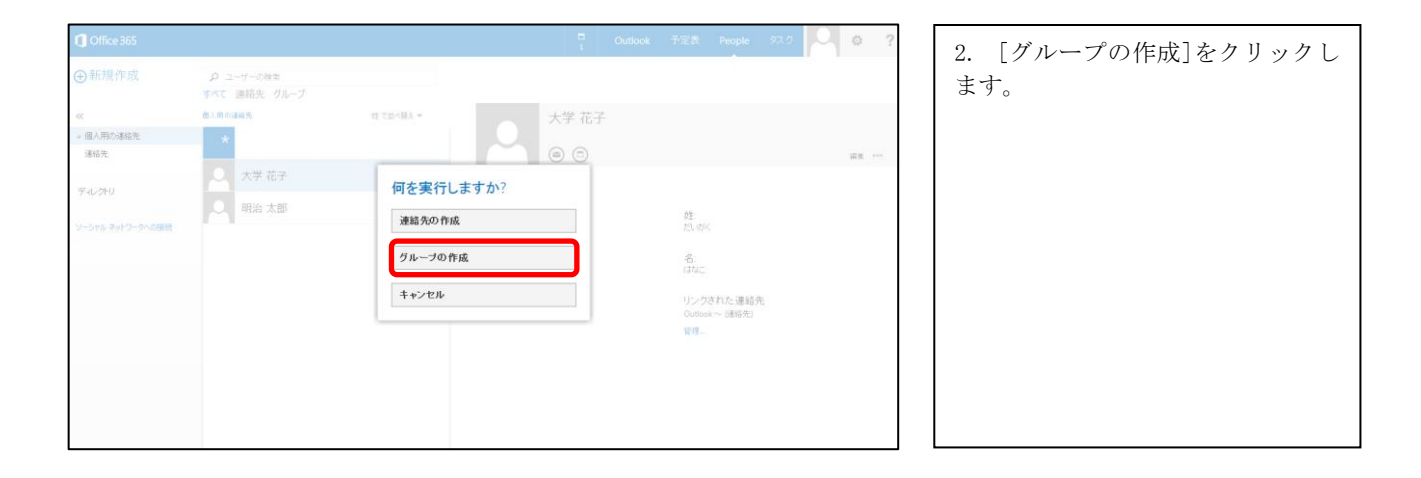

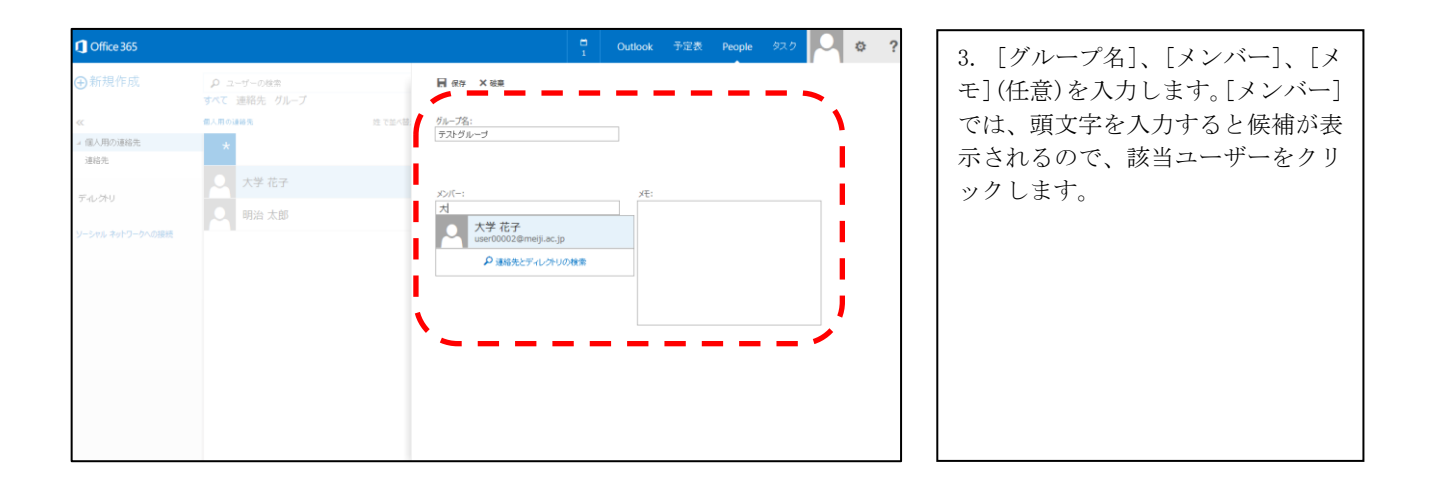

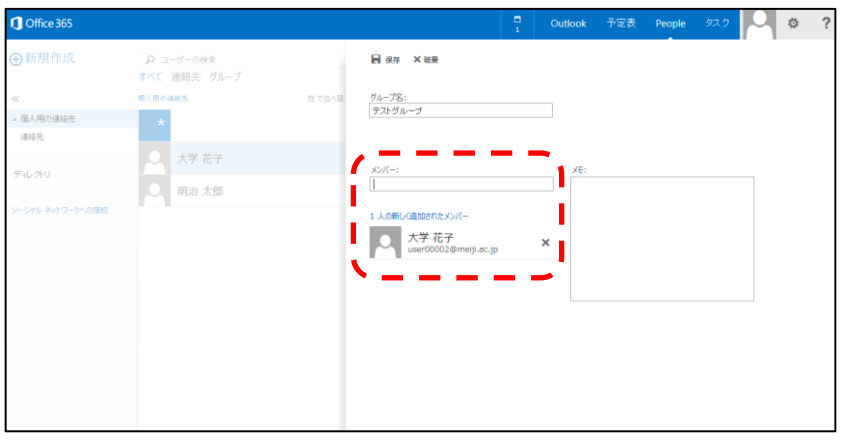

4. グループの[メンバー]に選択し たユーザーが追加されます。同様の 手順で他の[メンバー]も追加しま す。

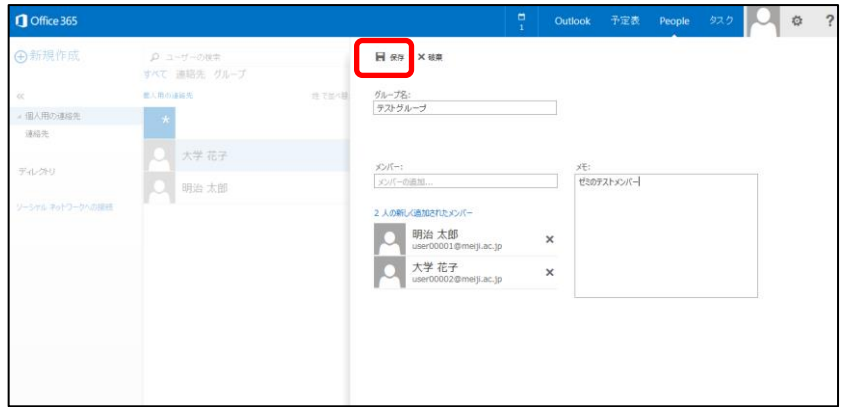

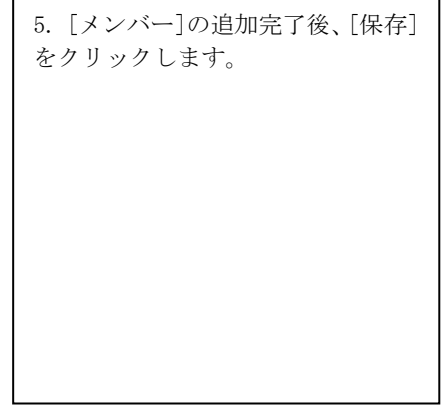

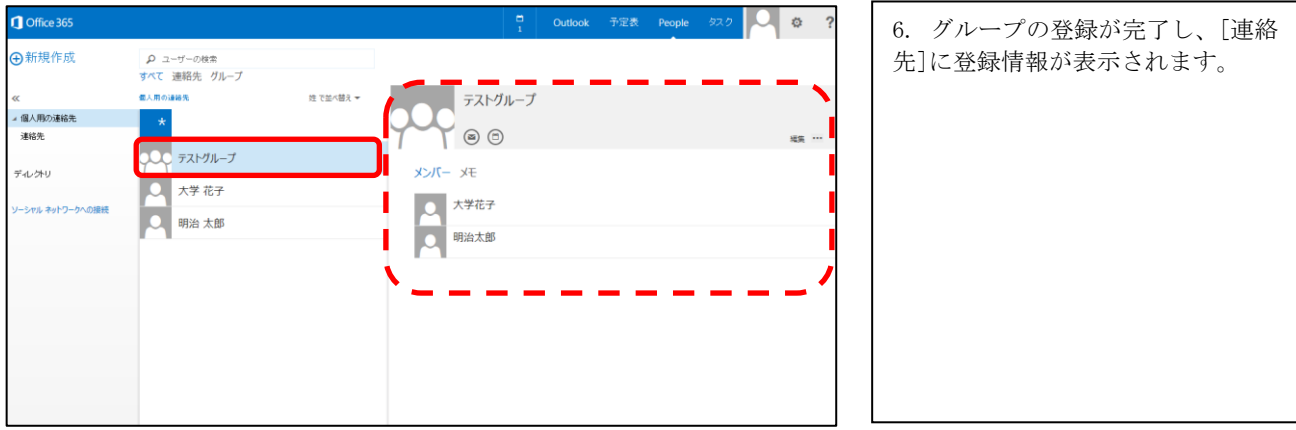

#### <span id="page-25-0"></span>1.6.6. 連絡先グループの編集

[個人用の連絡先]の連絡先グループからメンバーを追加・削除する手順です。

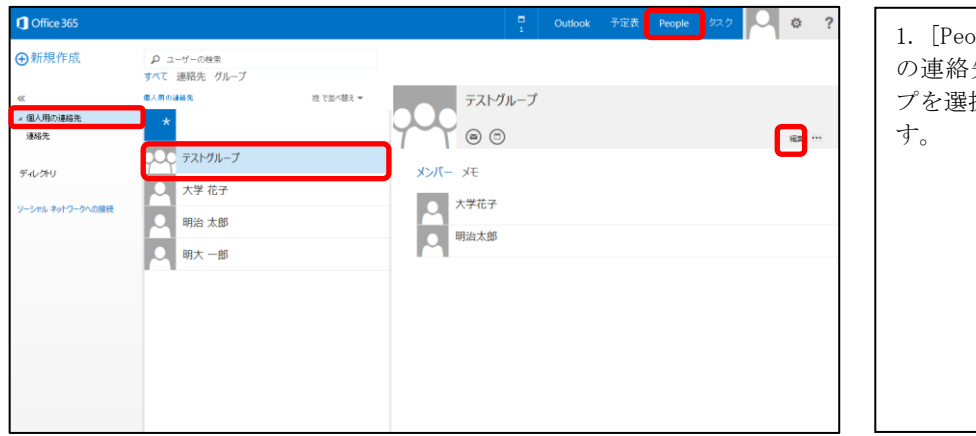

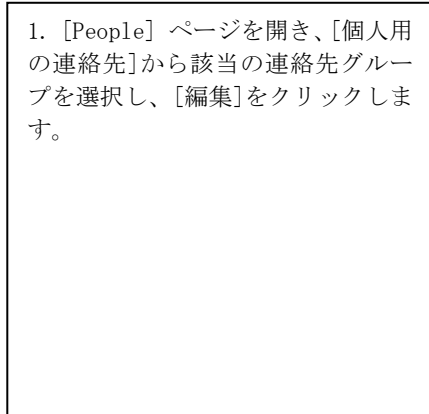

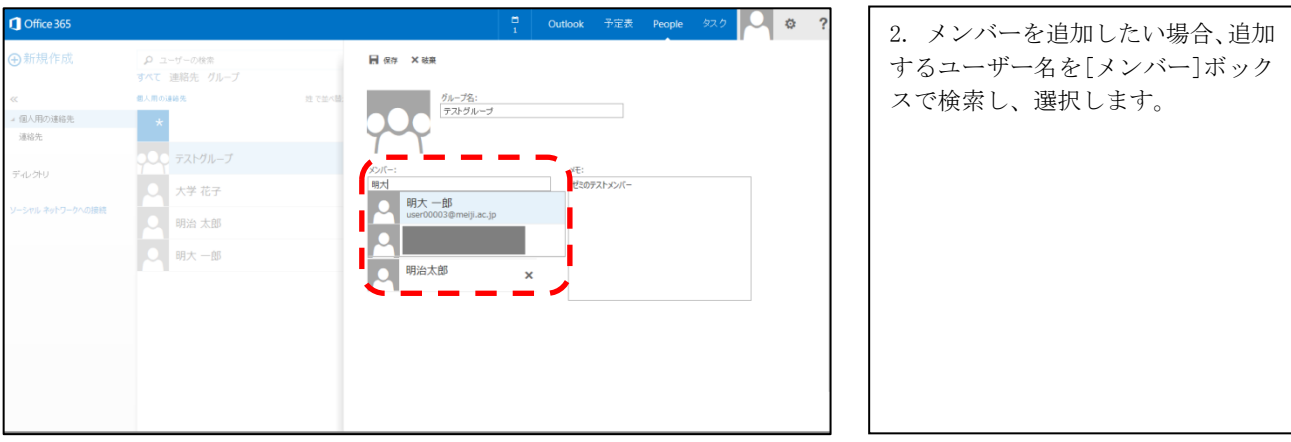

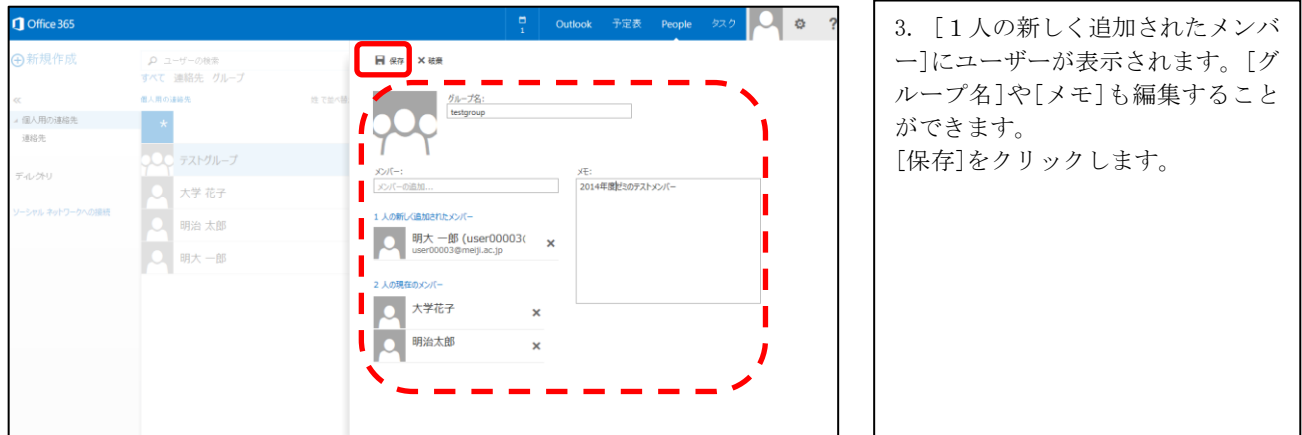

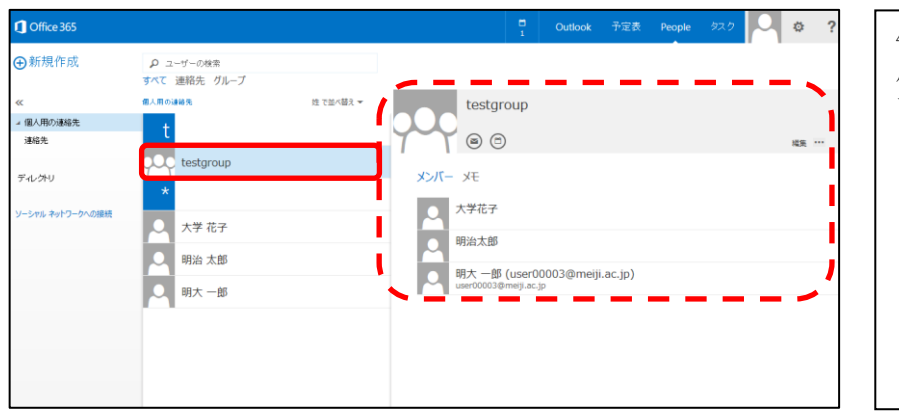

4. グループの登録が完了し、[個人 用の連絡先]に登録情報が表示され ます。

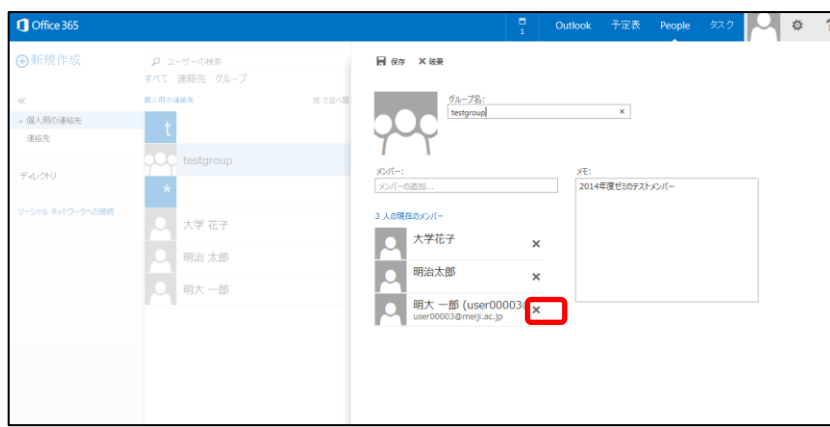

5. メンバーを削除したい場合、グル ープの[編集]を押し、[現在のメンバ ー]から削除したいユーザー名の横 の[×]をクリックします。

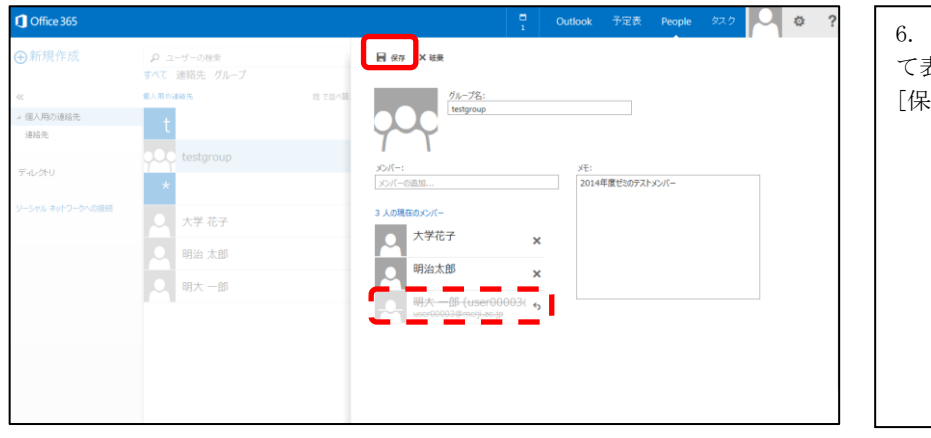

選択したユーザーに線が引かれ て表示されます。 [保存]をクリックします。

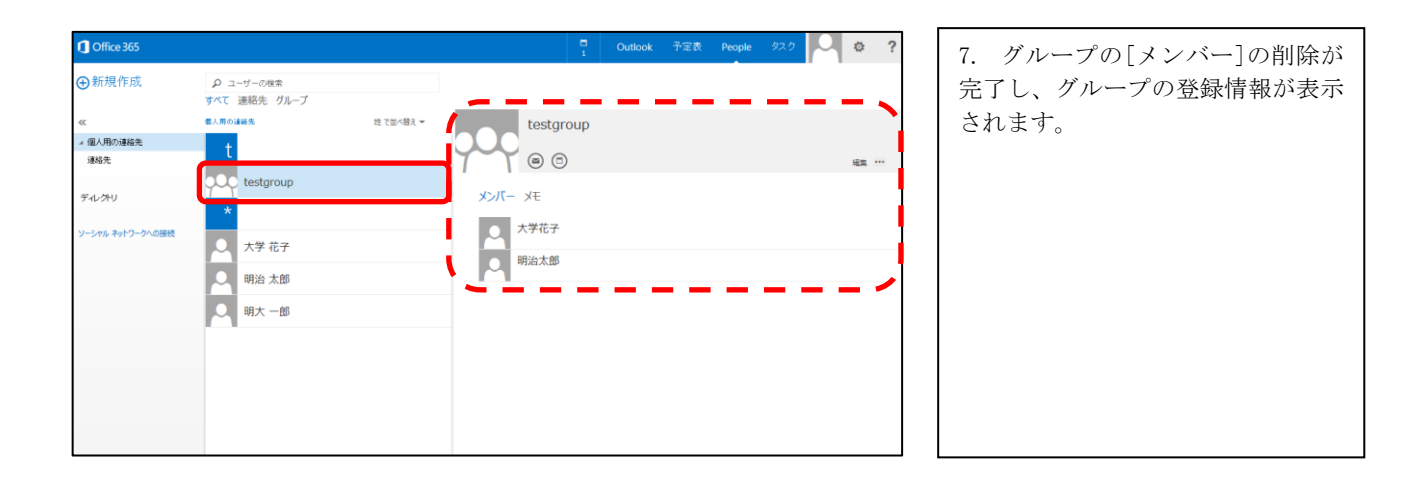

#### <span id="page-28-0"></span>1.6.7. 連絡先グループの削除

[個人用の連絡先]から連絡先グループを削除する手順です。

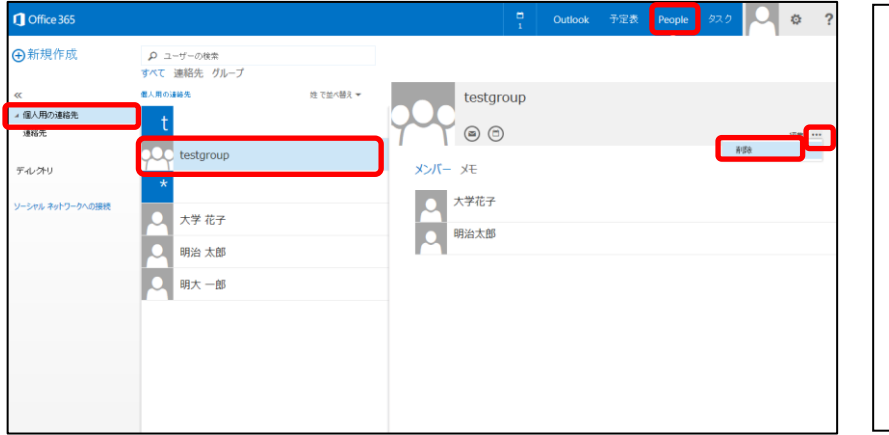

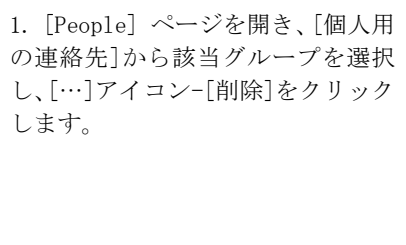

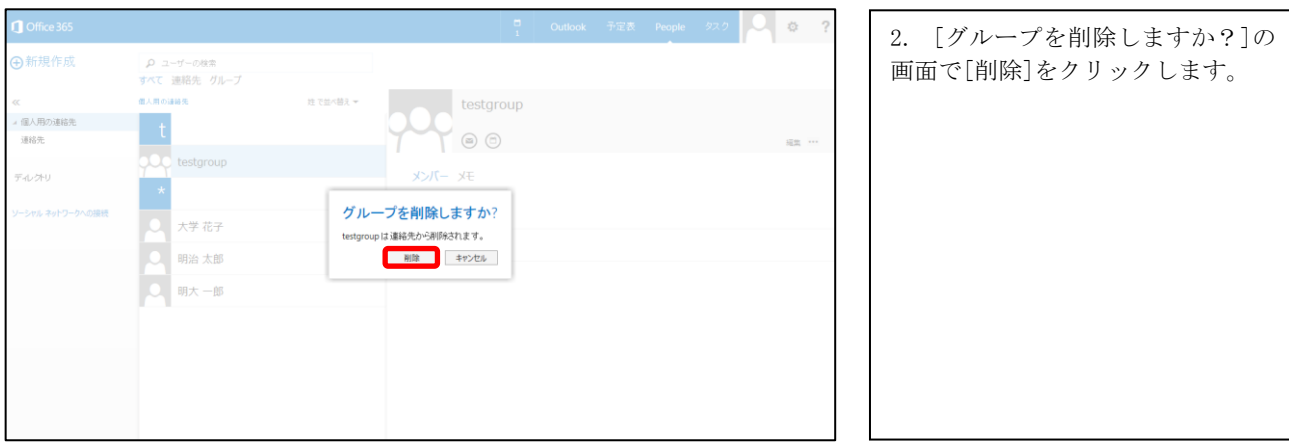

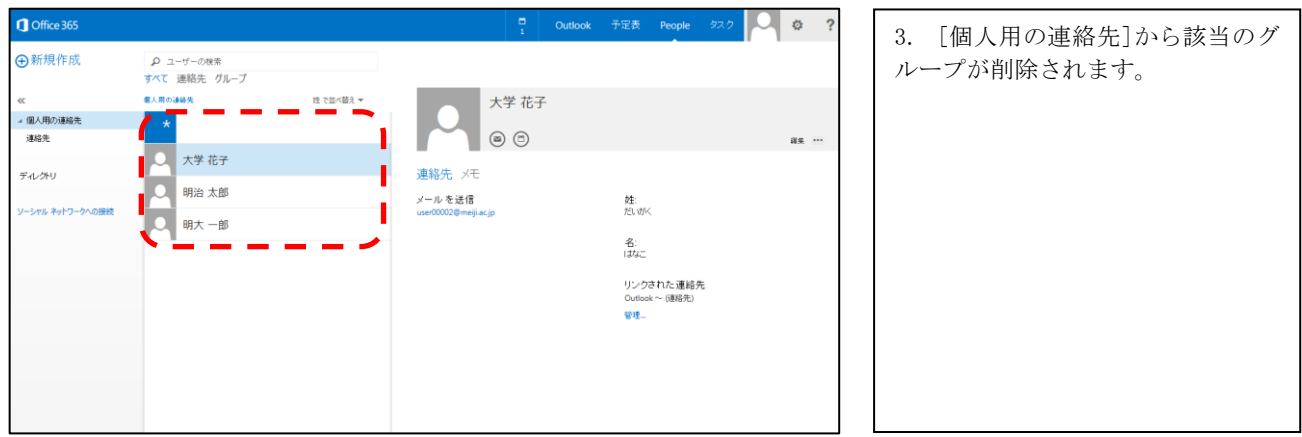

#### <span id="page-29-0"></span>1.7. オプション設定

転送設定/振り分け/不在通知についての手順です。

#### <span id="page-29-1"></span>1.7.1. 転送設定 (アカウント設定)

受信した全てのメールを、指定したメールアドレスに転送する設定手順です。転送設定には、以下の 2 つ方法がありま す。本手順は、アカウント設定によって転送を行う手順です。

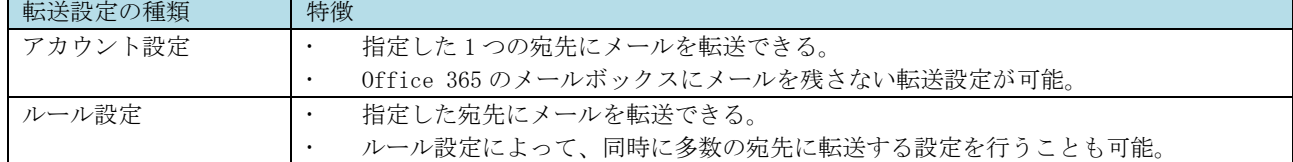

※ 本手順で転送設定をした場合、同じ転送設定をルール設定で行う必要はありません

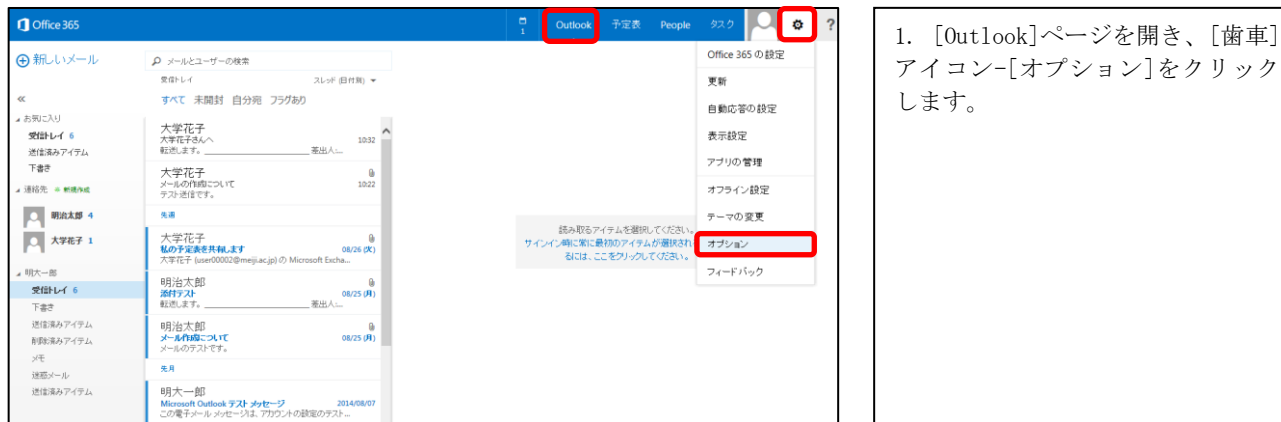

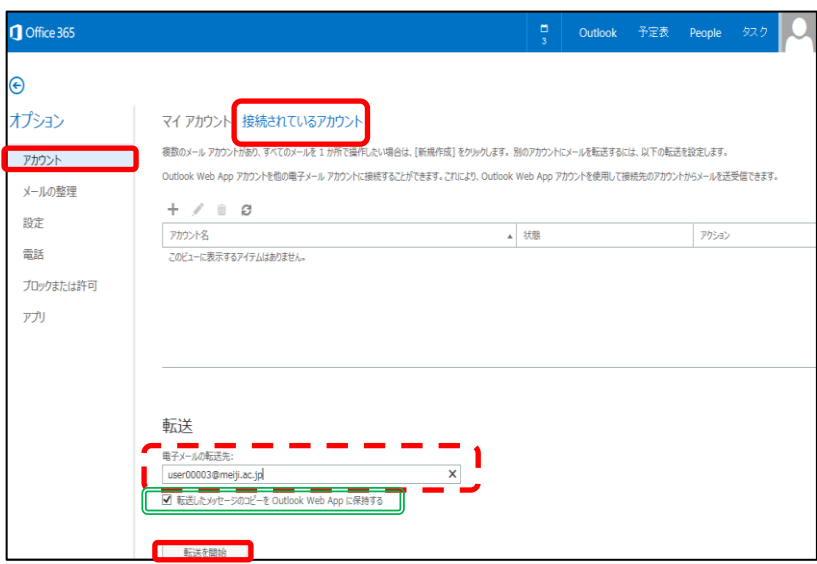

2. [アカウント]ページの[接続され ているアカウント]をクリックし、 [電子メールの転送先]に[転送先に したいメールアドレス]を入力し、 [転送を開始]をクリックします。

※[転送したメッセージのコピーを Outlook Web App に保持する] (図 の二重線部分)のチェックをはずし た場合、Office 365 メールボックス にメールを残さずに転送を行いま す。

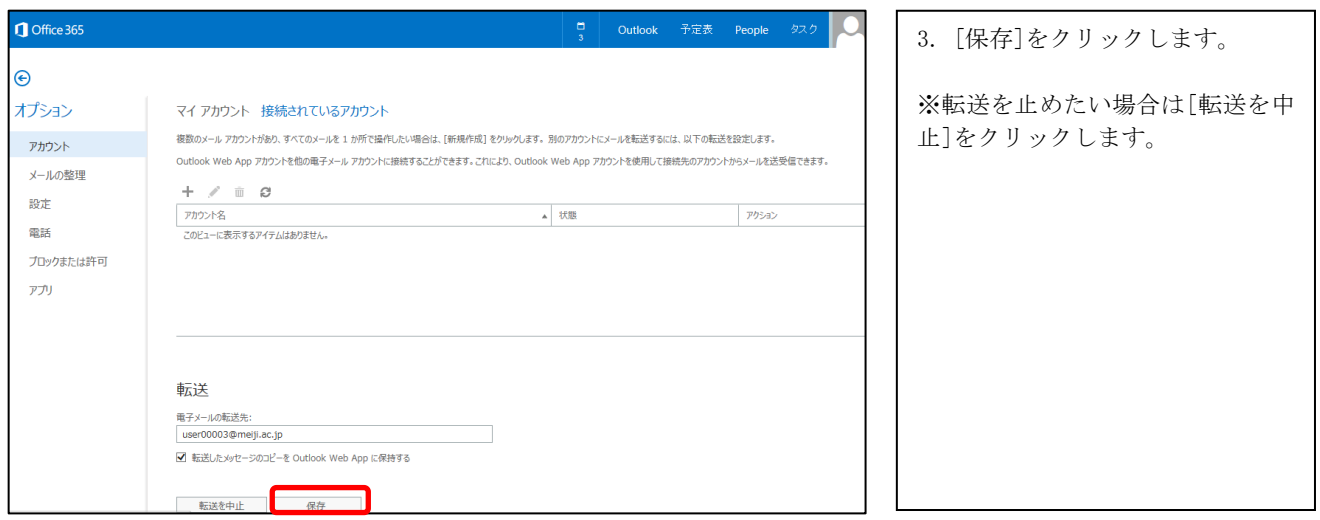

#### <span id="page-31-0"></span>1.7.2. 転送設定 (ルール設定)

受信した全てのメールを、指定したメールアドレスに転送する設定手順です。転送設定には、以下の 2 つ方法がありま す。本手順は、ルール設定によって転送を行う手順です。

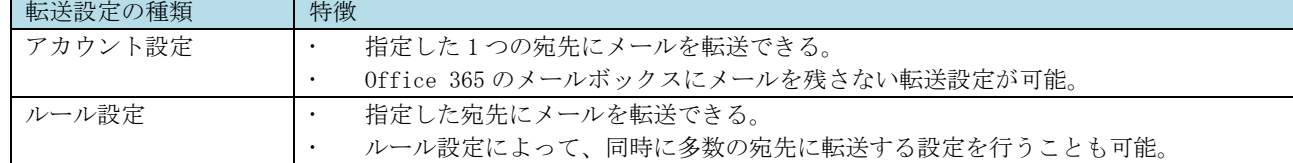

※ 本手順で転送設定をした場合、同じ転送設定をアカウント設定で行う必要はありません。

※ 操作の中で「ポップアップを許可しますか?」が表示される場合があります。その場合、[このサイトのオプショ ン]-[常に許可]を選択してください。

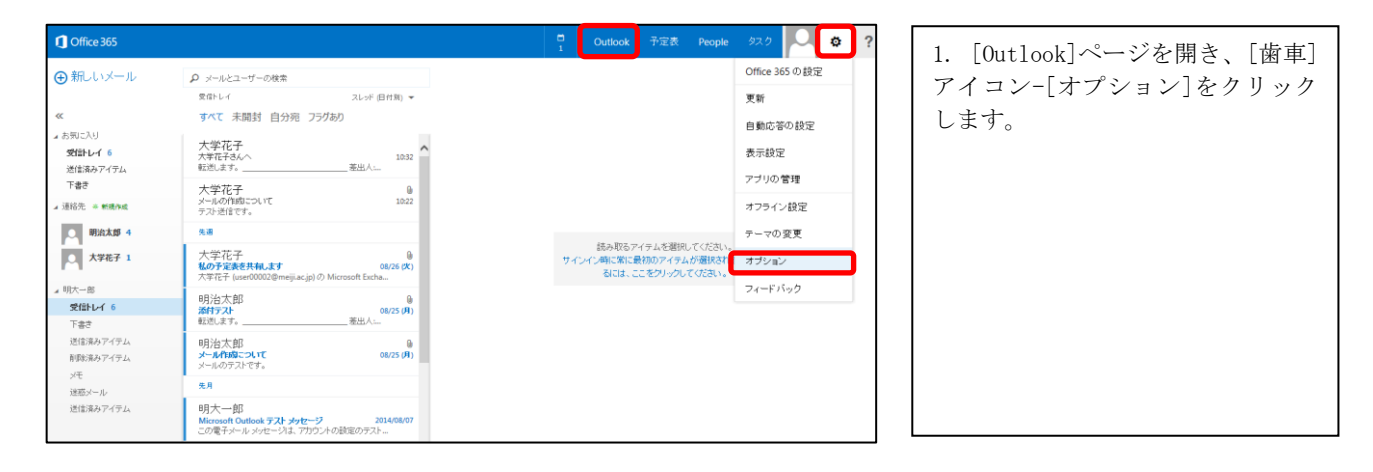

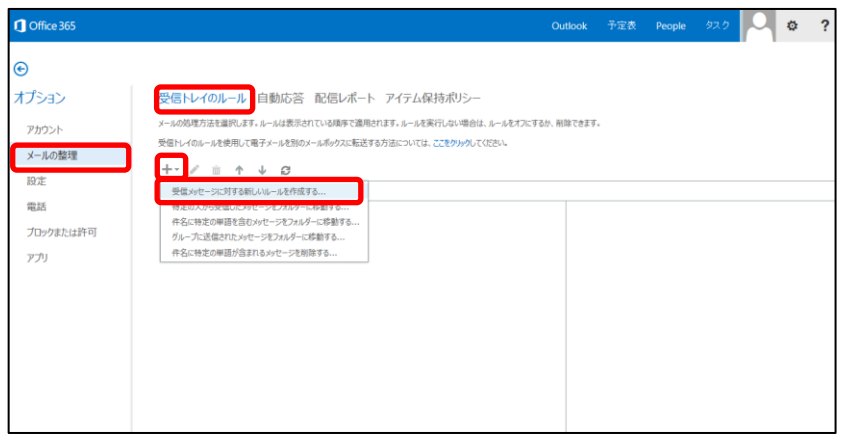

2. [メールの整理]ページから[受信 トレイのルール]-[+]アイコン-[受 信メッセージに対する新しいルール を作成する]をクリックします。

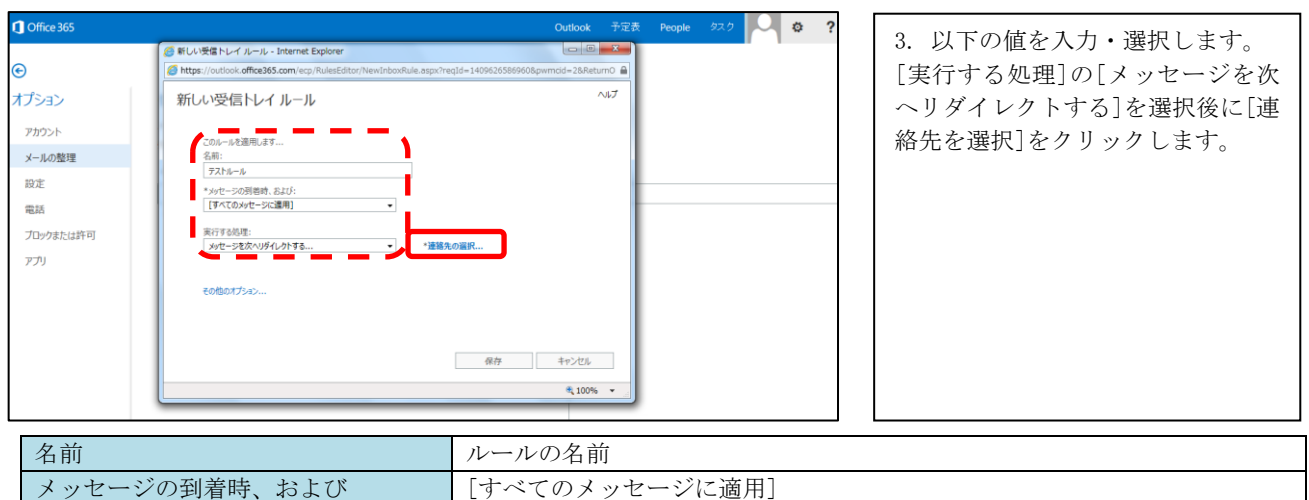

実行する処理 マンファーマン メッセージを次へリダイレクトする

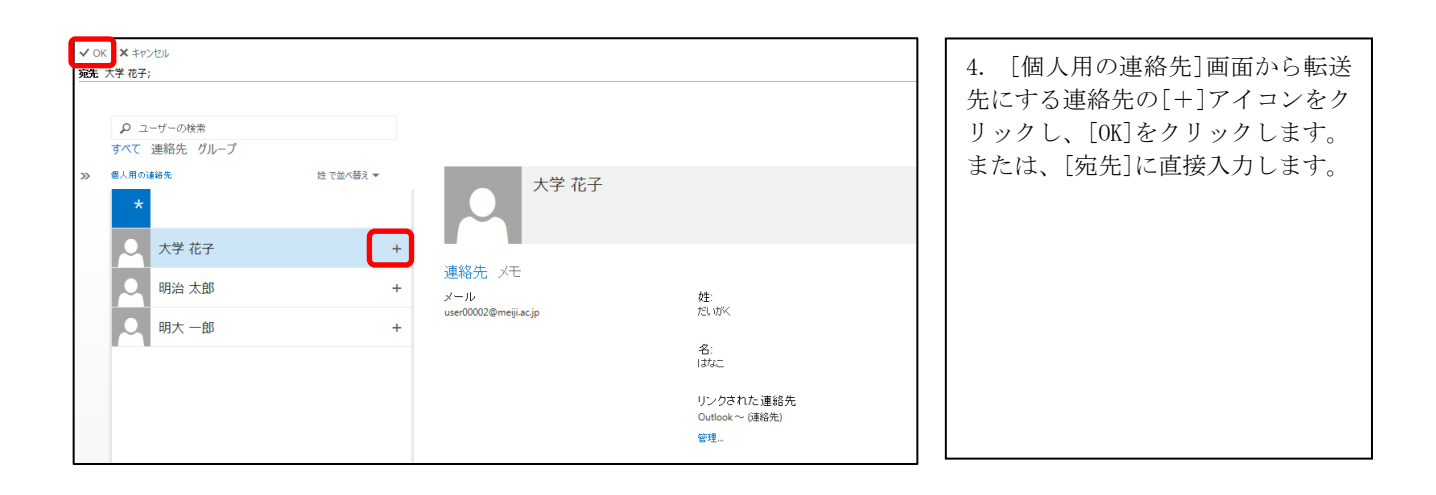

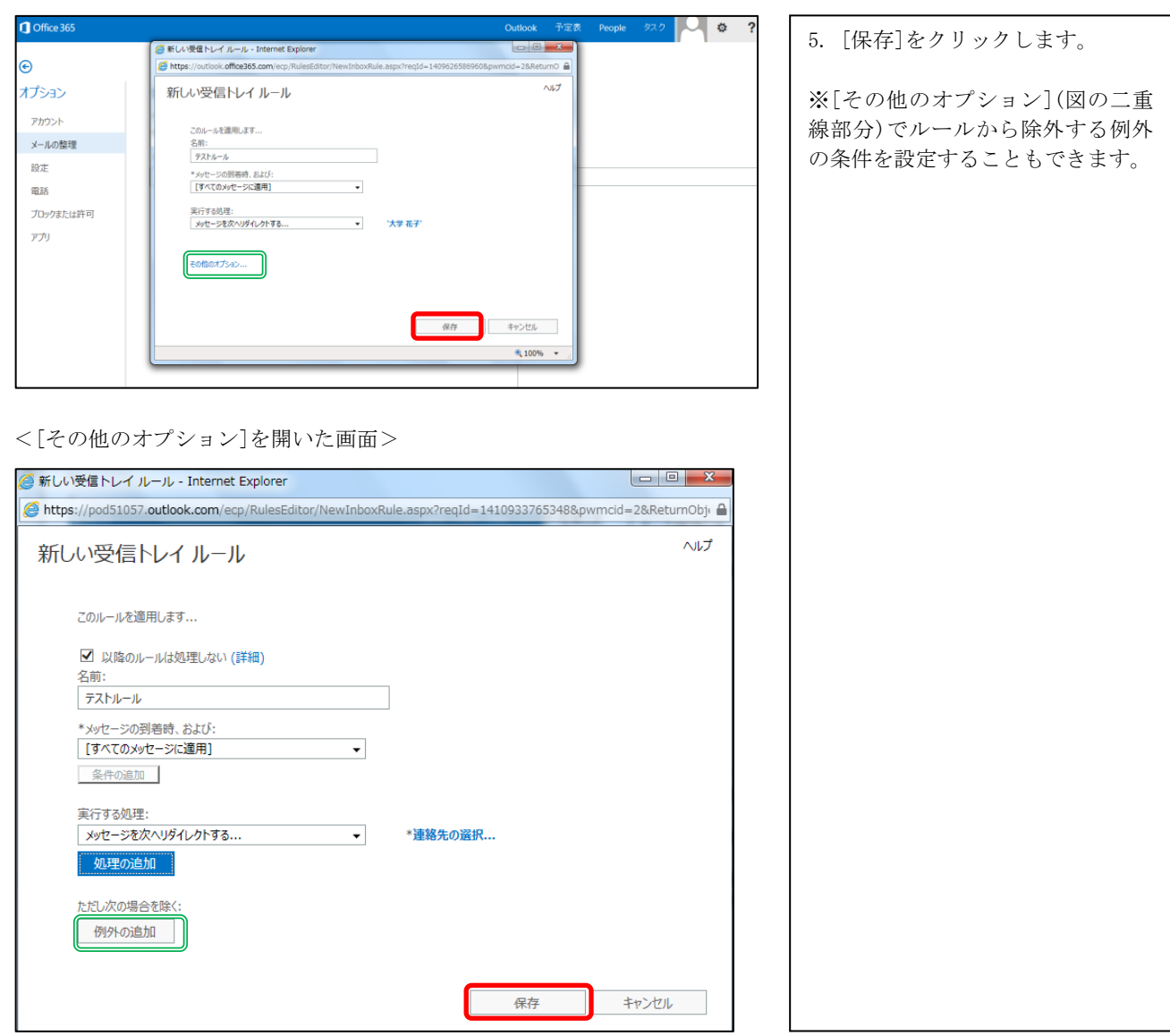

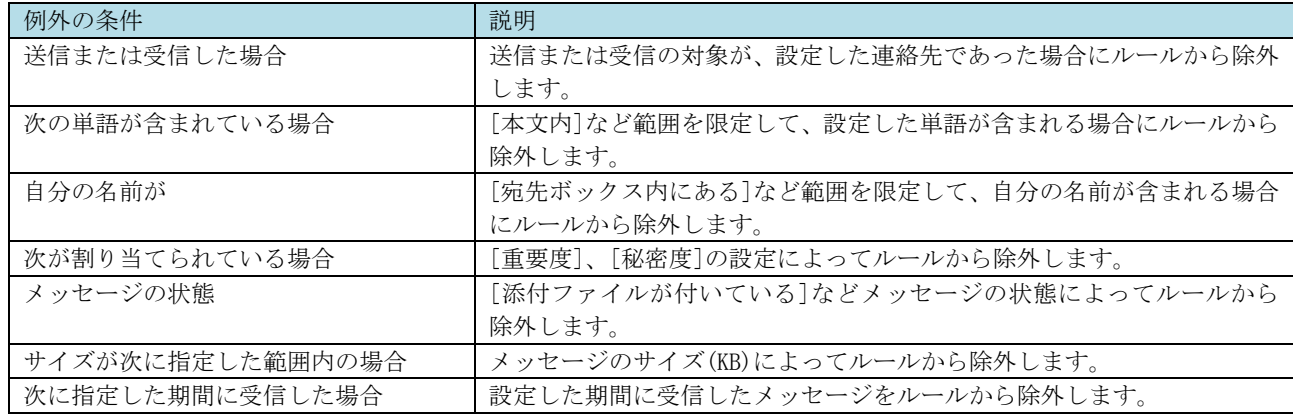

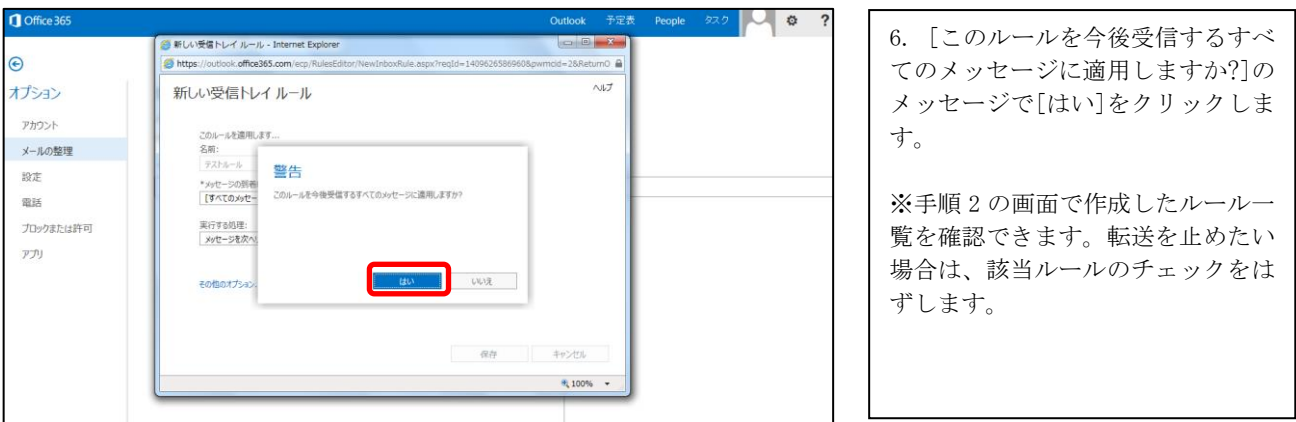

- ※ Outlook を使用してオフにしたルールは、本手順実行後に削除されます。そのため、以下の警告メッセージが表示 される場合があります。 Outlook を使用してオフにしたルールを保持したい場合は[いいえ]を選択し、Outlook で ルールをオンにして再度手順を実行してください。続行して構わなければ[はい]を選択します。
- 警告メッセージ:

「ルールを変更するために Outlook Web App または Windows PoserShell を使用すると、以前に Outlook を使用して オフにしたルールは削除されます。Outlook を使用してオフにしたルールを保持する場合は、[いいえ]をクリック し、Outlook を使用して編集してください。続行しますか?」

# <span id="page-35-0"></span>1.7.3. 振り分け

メールを受信したときに、指定したフォルダーに自動的に振り分けるルールを作成する手順です。

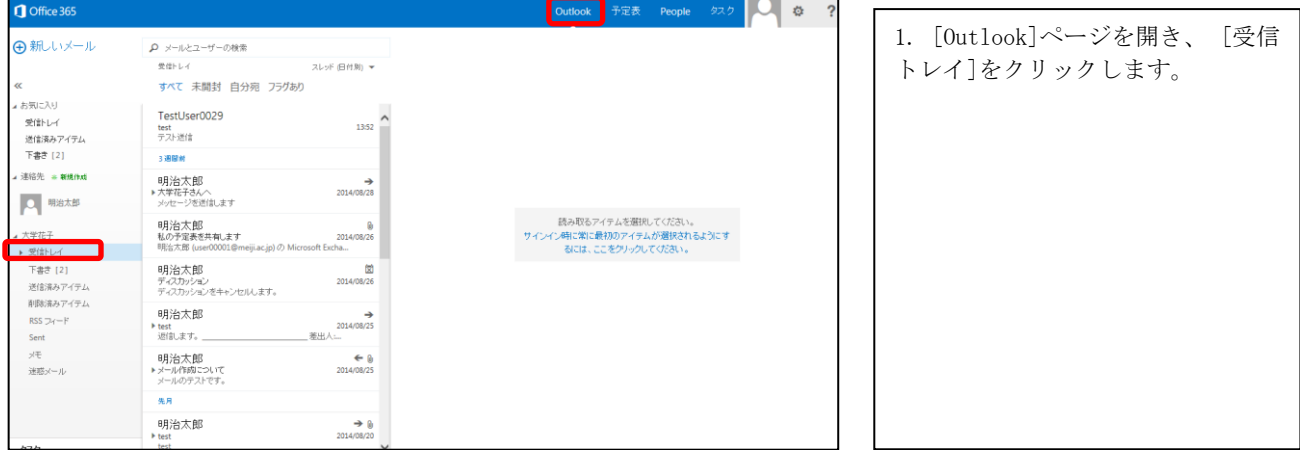

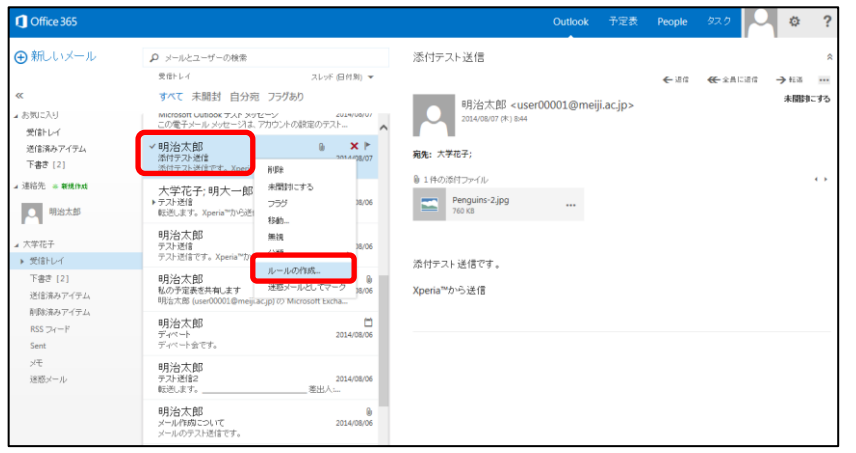

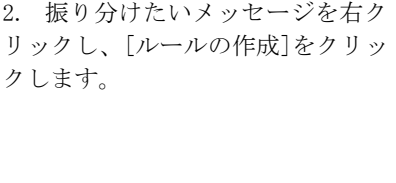

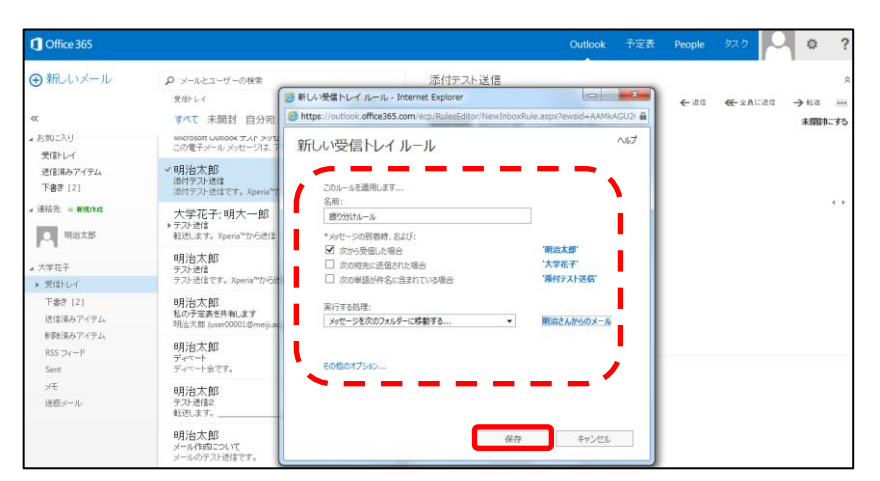

3. [新しい受信トレイルール]画面 にて、必要に応じて以下の値を入力・ 選択し、[保存]をクリックします。 [その他のオプション]を開いた場 合、以下の設定項目について入力・ 選択後に[保存]をクリックします。

※「2.7.2 転送設定(ルール設定)」 手順 2 の画面で、作成したルール一 覧を確認できます。振り分けを止め たい場合は、該当ルールのチェック をはずします。

#### <[その他のオプション]を開いた場合>

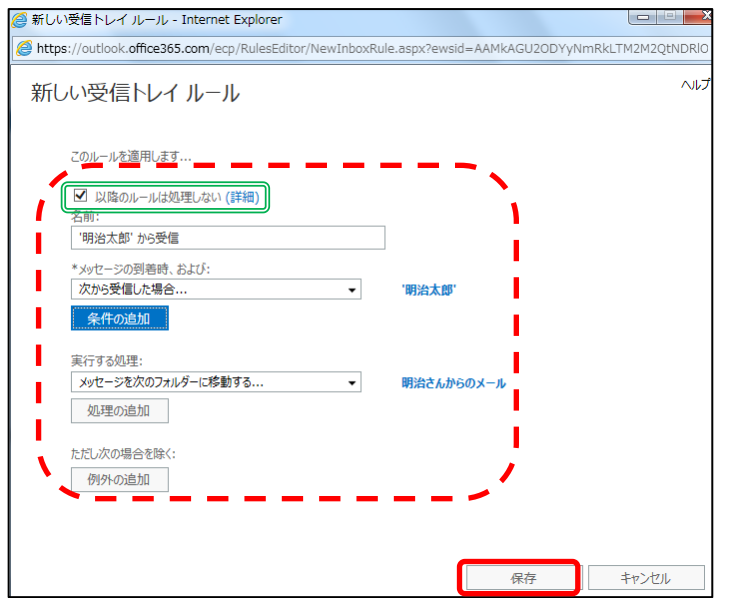

<必須の設定項目>

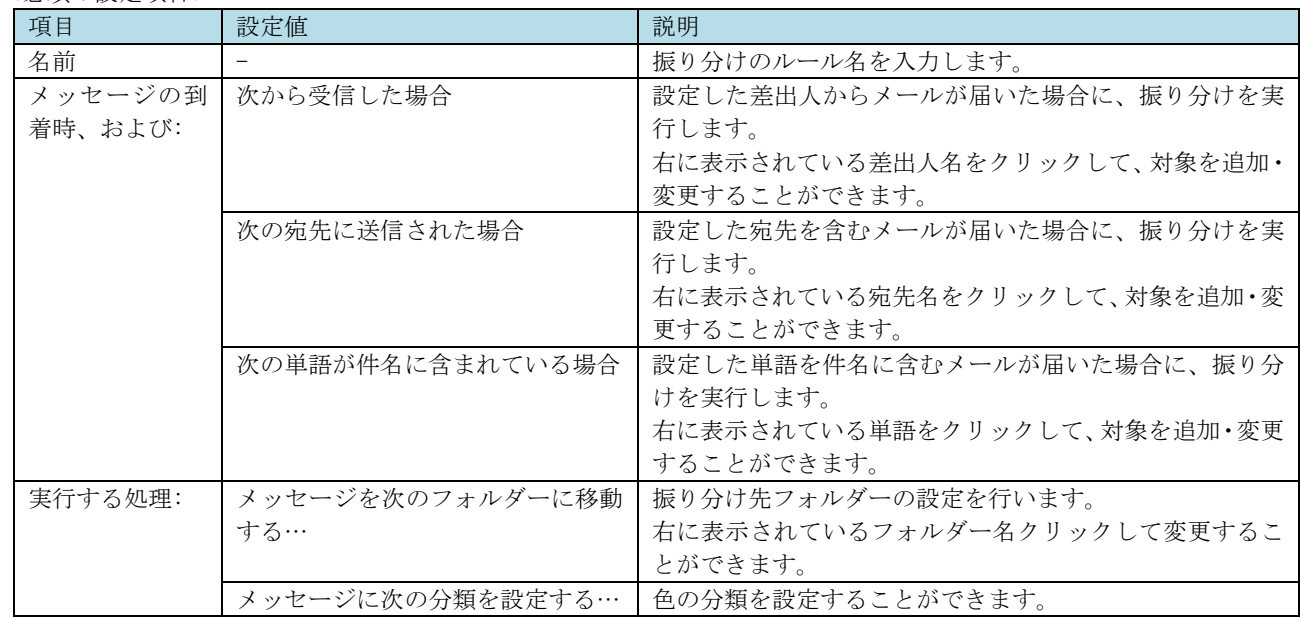

<その他のオプション>

| 項目      | 設定値              | 説明                                  |
|---------|------------------|-------------------------------------|
| 以降のルールは | チェックオン           | メッセージが複数のルールに一致していた場合、その中で          |
| 処理しない   |                  | 最も優先度の高いルールのみが適用されます。               |
|         |                  |                                     |
|         |                  | ※ 優先度は、[Outlook]-[歯車]-[オプション]-[メールの |
|         |                  | 整理]-[受信トレイのルール]の一覧で、上部にあるものほ        |
|         |                  | ど高くなります。                            |
|         | チェックオフ           | メッセージが複数のルールに一致していた場合、優先度の          |
|         |                  | 高いものから、マッチする全てのルールを適用していきま          |
|         |                  | す。                                  |
|         |                  |                                     |
|         |                  | ※ 同種のルールを複数設定していた場合、組み合わせに          |
|         |                  | よって、あるルールが別のルールの動作で上書きされる可          |
|         |                  | 能性があります。                            |
| 名前      |                  | 自動的に設定条件の名前が入りますが、変更も可能です。          |
| ただし次の場合 | 送信または受信した場合      | 送信または受信の対象が、設定した連絡先であった場合に          |
| を除く:    |                  | ルールから除外します。                         |
|         | 次の単語が含まれている場合    | [本文内]など範囲を限定して、設定した単語が含まれる場         |
|         |                  | 合にルールから除外します。                       |
|         | 自分の名前が           | 「宛先ボックス内にある」など範囲を限定して、自分の名前」        |
|         |                  | が含まれる場合にルールから除外します。                 |
|         | 次が割り当てられている場合    | [重要度]、[秘密度]の設定によってルールから除外します。       |
|         | メッセージの状態         | 「添付ファイルが付いている」などメッセージの状態によっ         |
|         |                  | てルールから除外します。                        |
|         | サイズが次に指定した範囲内の場合 | メッセージのサイズ(KB)によってルールから除外します。        |
|         | 次に指定した期間に受信した場合  | 設定した期間に受信したメッセージをルールから除外しま          |
|         |                  | す。                                  |

※ Outlook を使用してオフにしたルールは、本手順実行後に削除されます。そのため、以下の警告メッセージが表示 される場合があります。 Outlook を使用してオフにしたルールを保持したい場合は[いいえ]を選択し、Outlook で ルールをオンにして再度手順を実行してください。続行して構わなければ[はい]を選択します。

警告メッセージ:

「ルールを変更するために Outlook Web App または Windows PoserShell を使用すると、以前に Outlook を使用して オフにしたルールは削除されます。Outlook を使用してオフにしたルールを保持する場合は、[いいえ]をクリック し、Outlook を使用して編集してください。続行しますか?」

#### <span id="page-38-0"></span>1.7.4. 不在通知

不在時の自動応答設定の手順です。

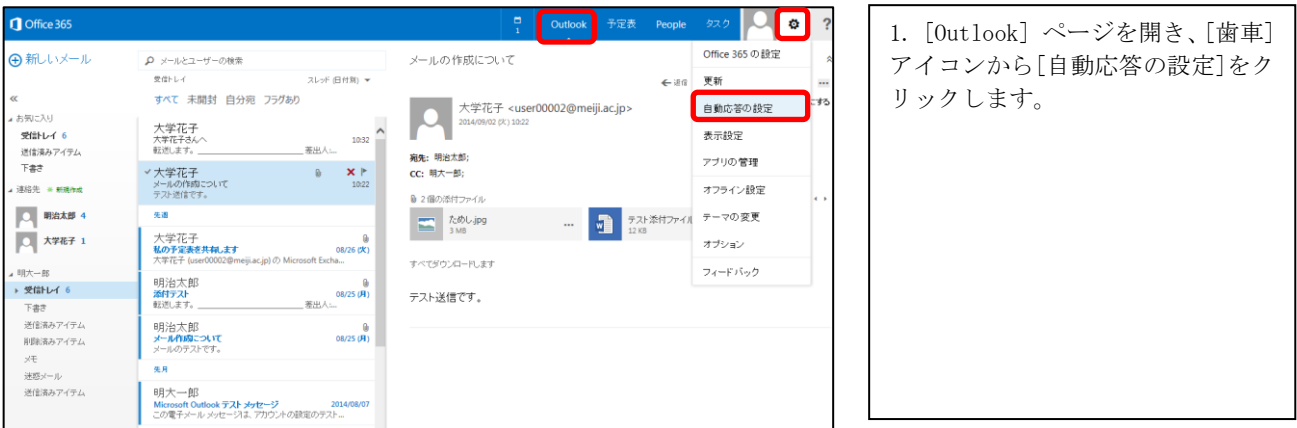

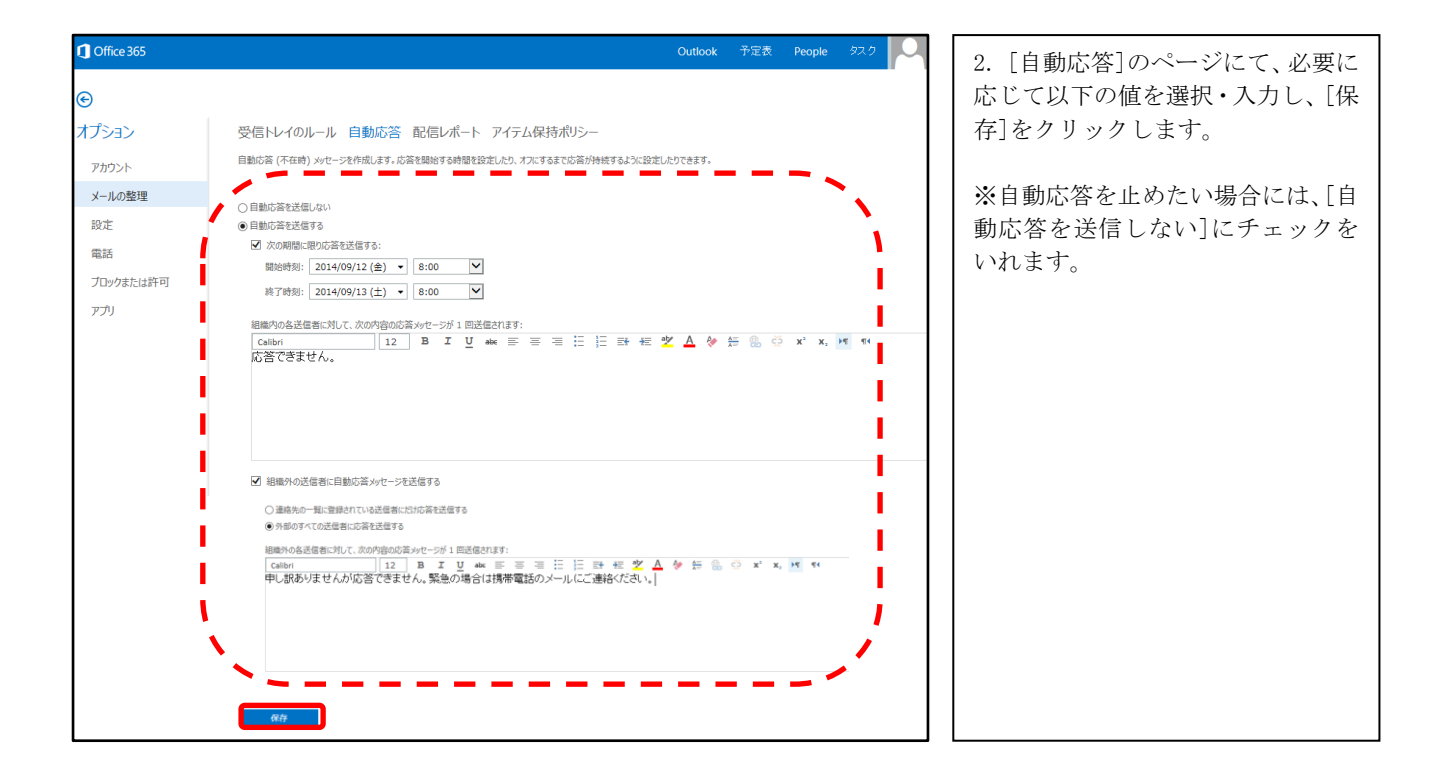

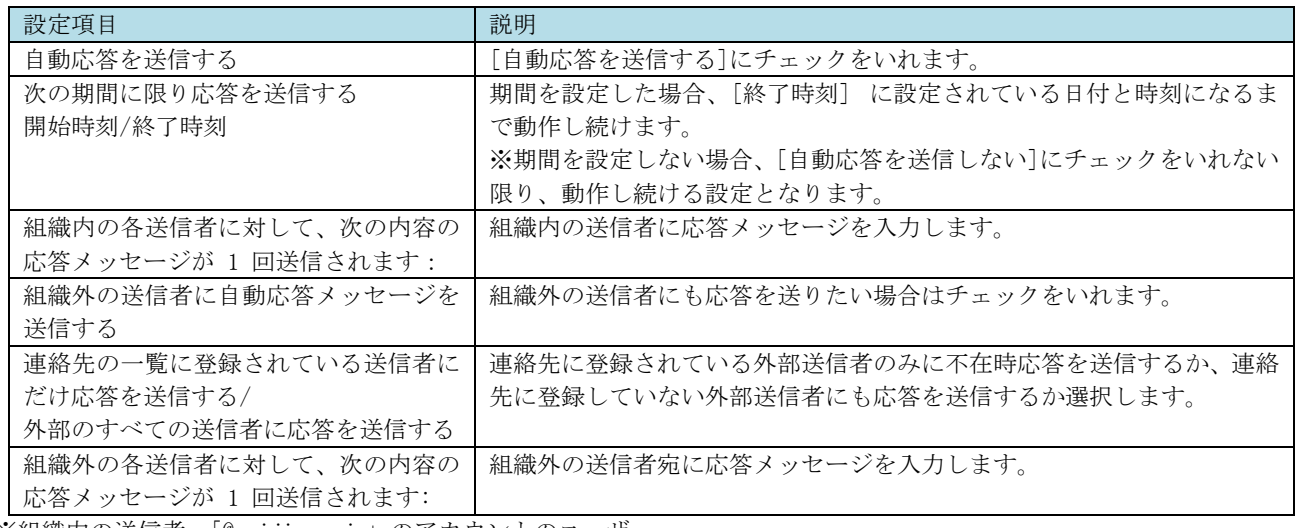

※組織内の送信者:「@meiji.ac.jp」のアカウントのユーザー

組織外の送信者:「@meiji.ac.jp」のアカウントではないユーザー

#### <span id="page-40-0"></span>1.7.5. 言語設定

....<br>Office 365 の表示言語<u>を設定する手順です。</u>

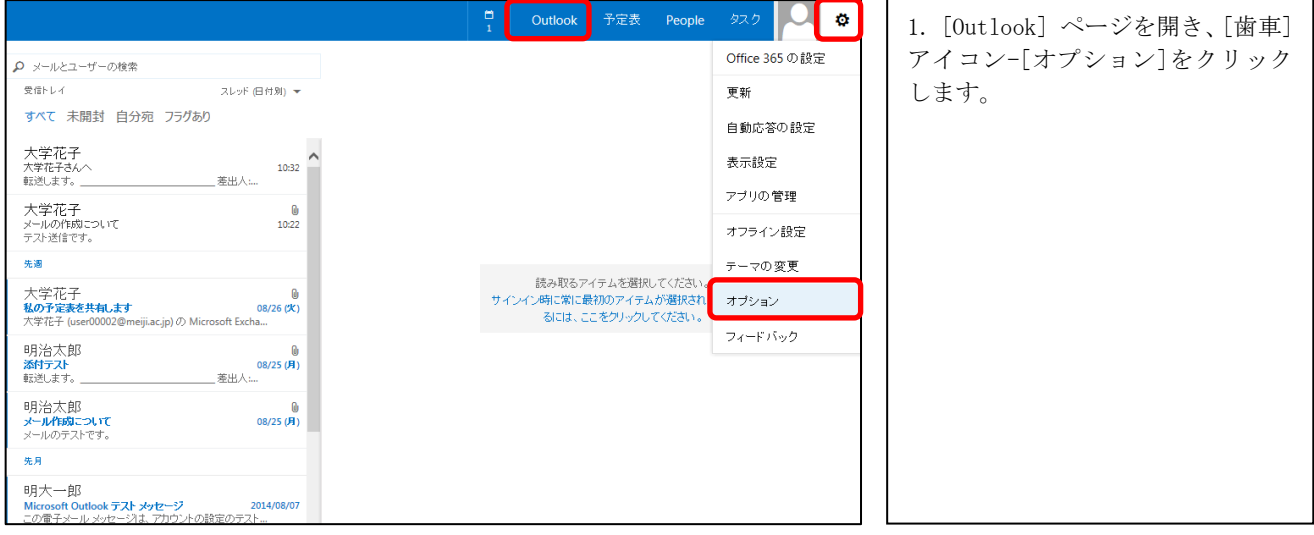

<u>and</u> the

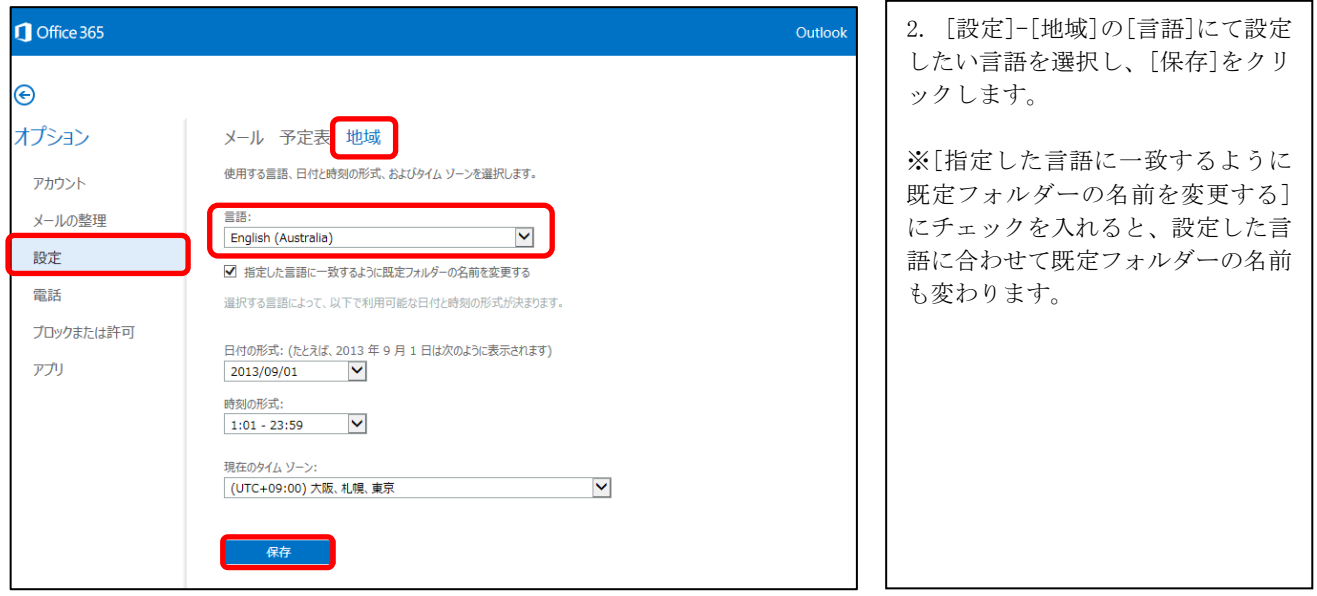

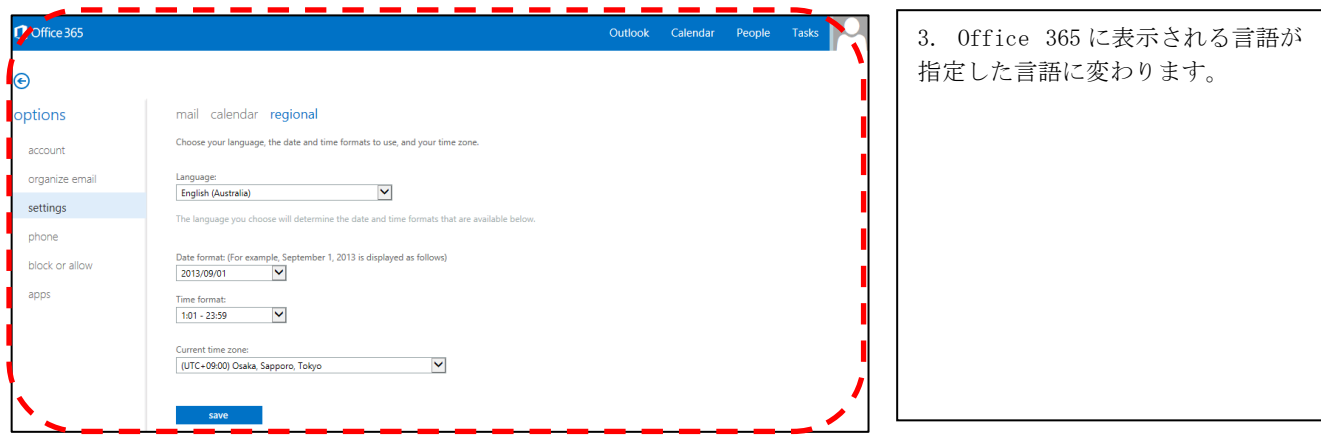

※フォルダー名が日本語、英語などでバラバラに作成される場合がありますが、ここで言語指定すれば再設定できます。

#### <span id="page-41-0"></span>1.8. 予定表の登録/公開

予定表の登録/編集/削除手順と共有手順です。 ※メーラーに POP/IMAP で設定したアカウントでは共有を閲覧できません。

### <span id="page-41-1"></span>1.8.1. 予定の登録

予定の登録手順です。

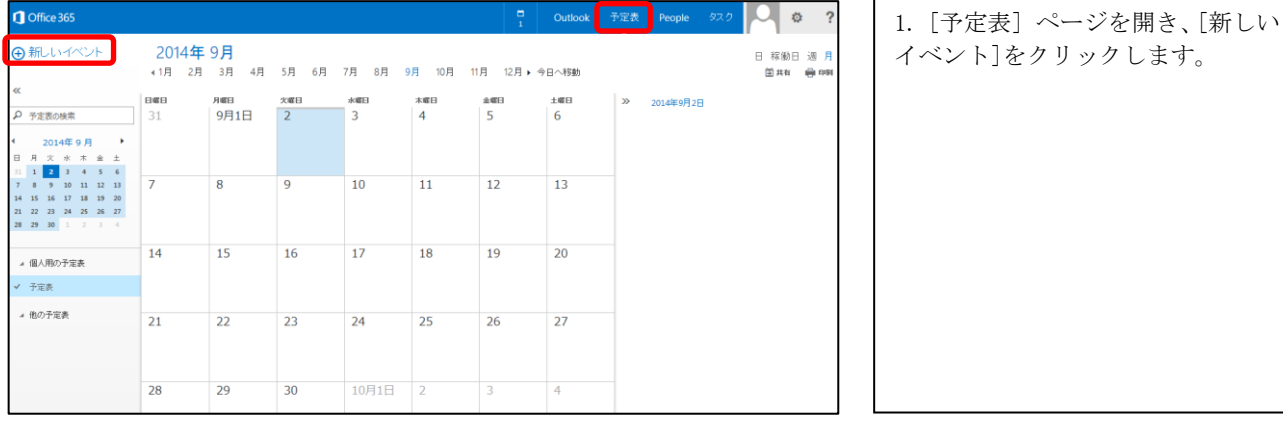

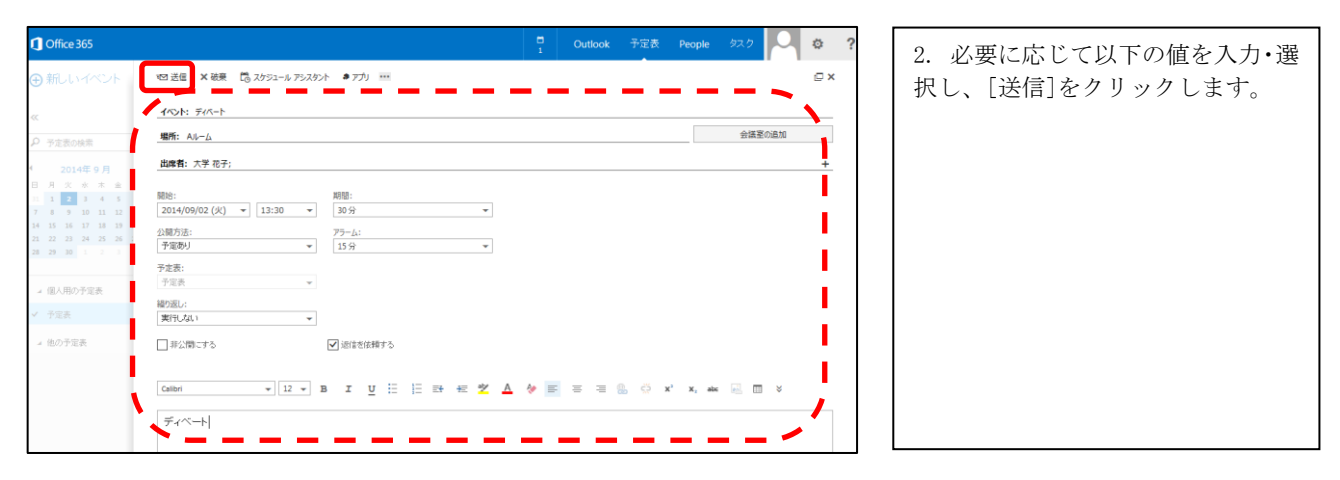

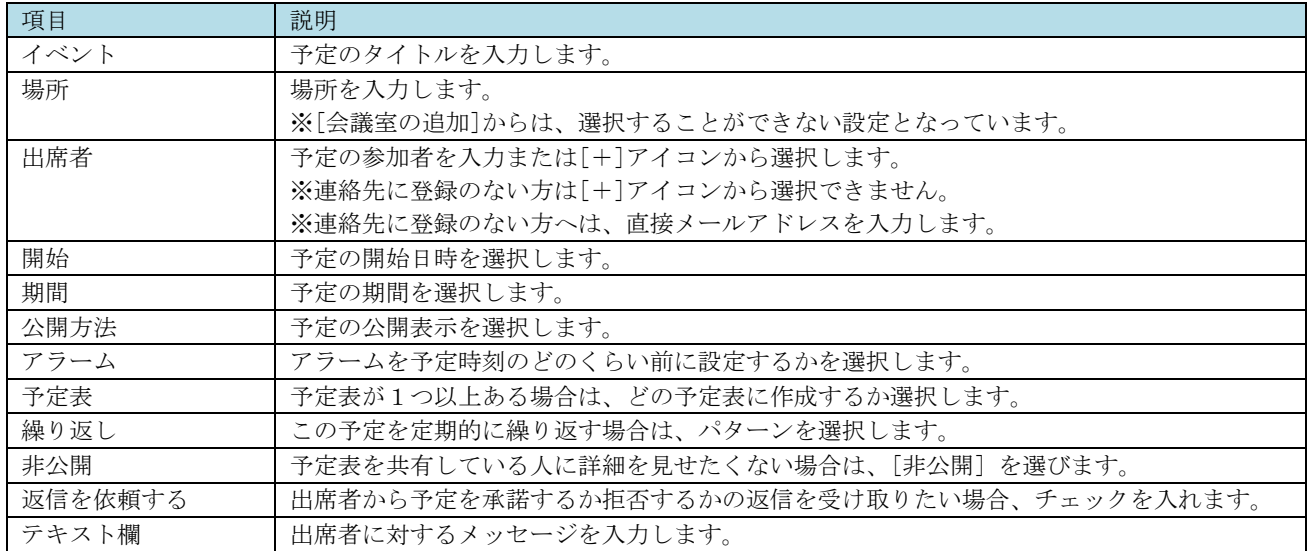

# <span id="page-42-0"></span>1.8.2. 予定の編集

登録した予定を編集する手順です。

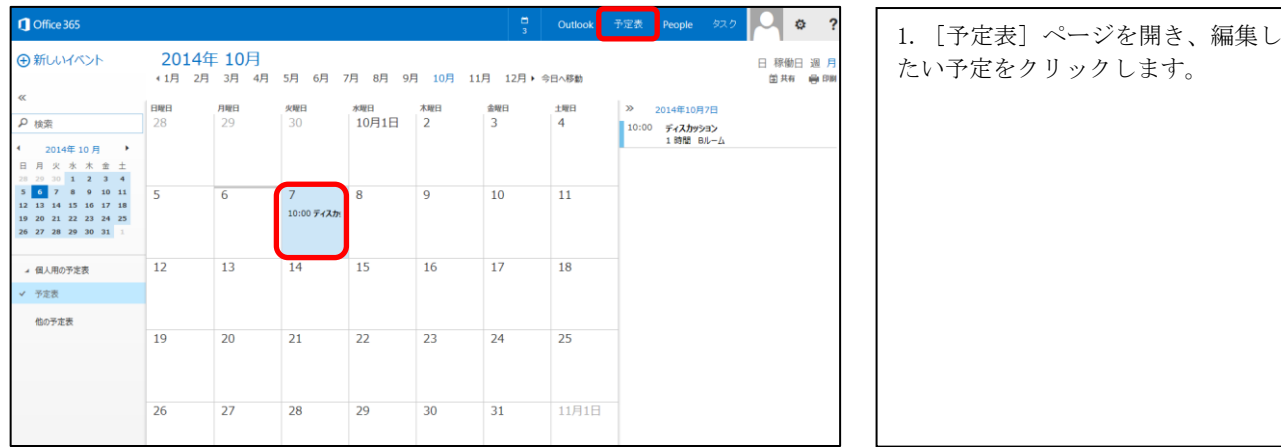

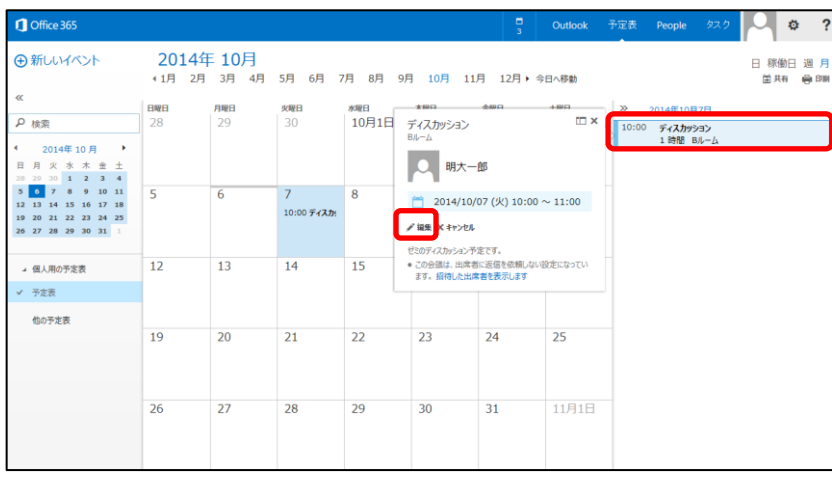

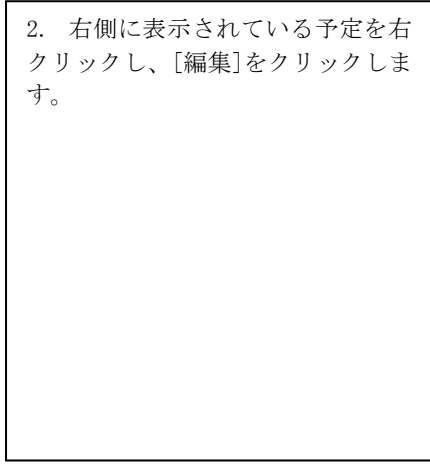

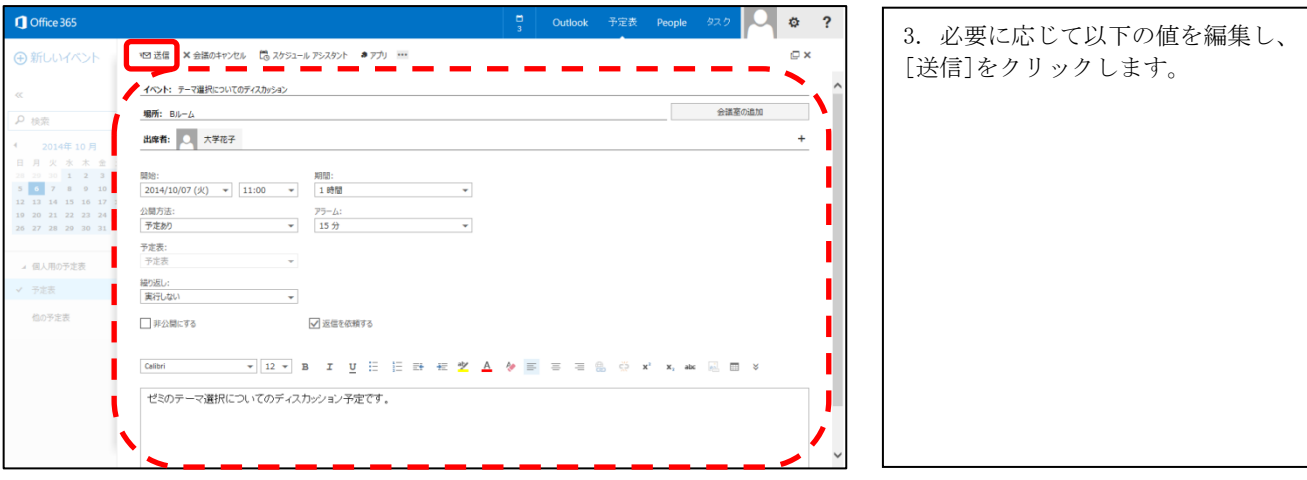

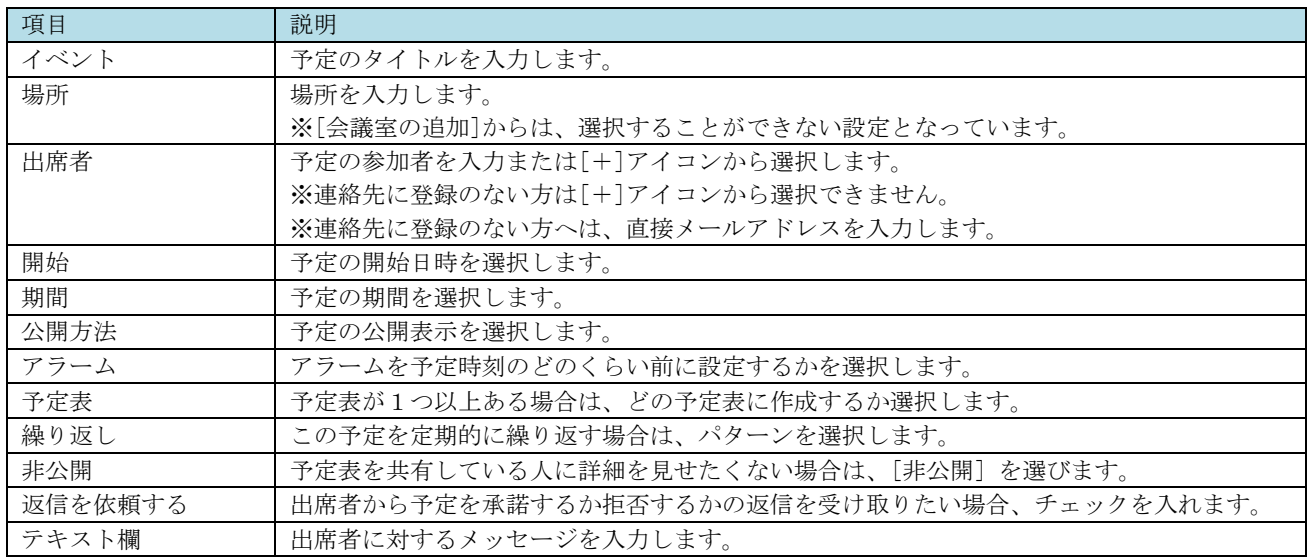

# <span id="page-44-0"></span>1.8.3. 予定の削除

登録した予定を削除する手順です。

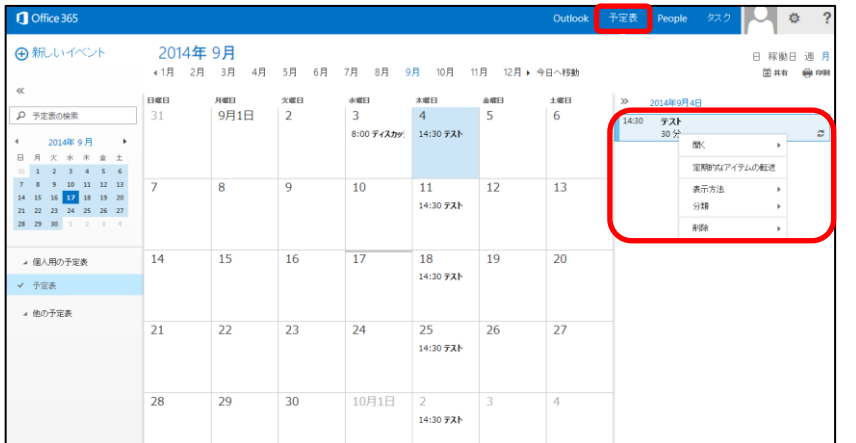

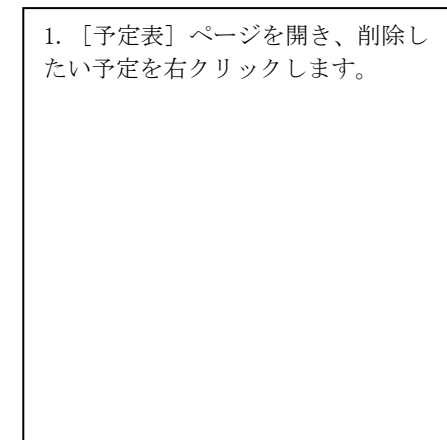

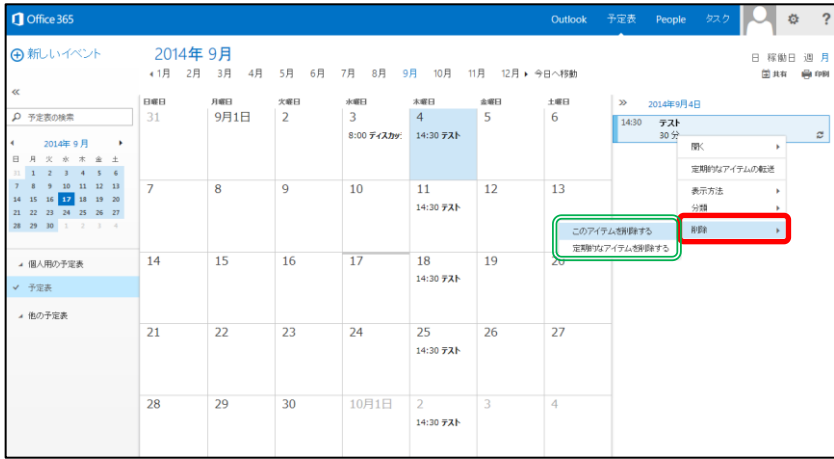

2. [削除]をクリックします。

※[繰り返し]を設定した予定の場 合、この予定のみを削除する[このア イテムを削除する]か、定期的な予定 全体を削除する[定期的なアイテム を削除する]か選択します。

# <span id="page-45-0"></span>1.8.4. 予定表の公開

予定を他の人と共有する手順です。

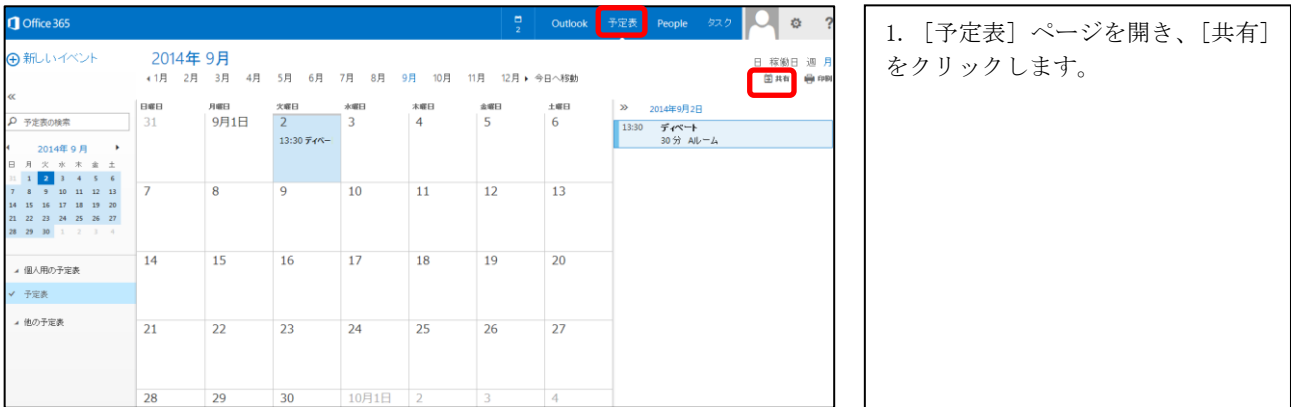

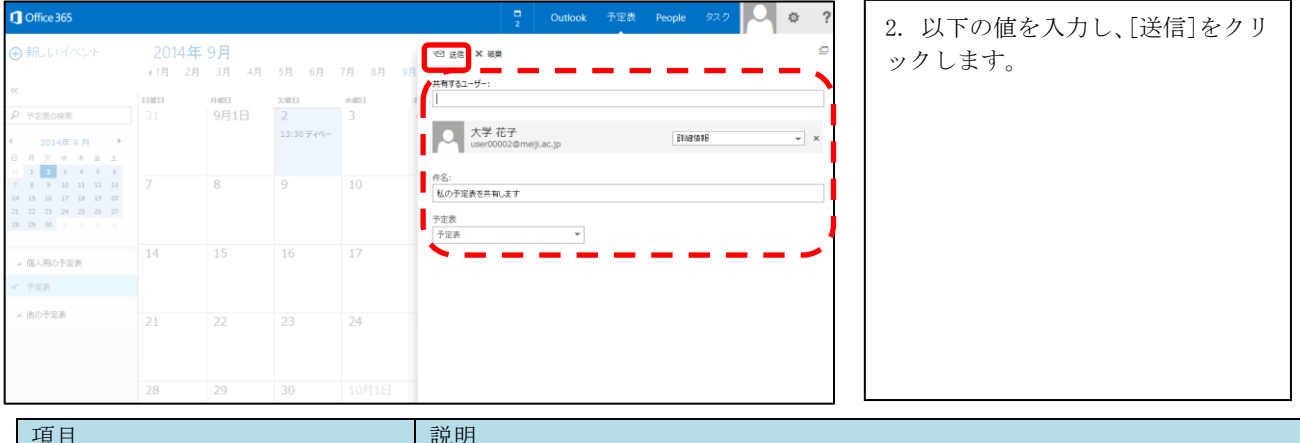

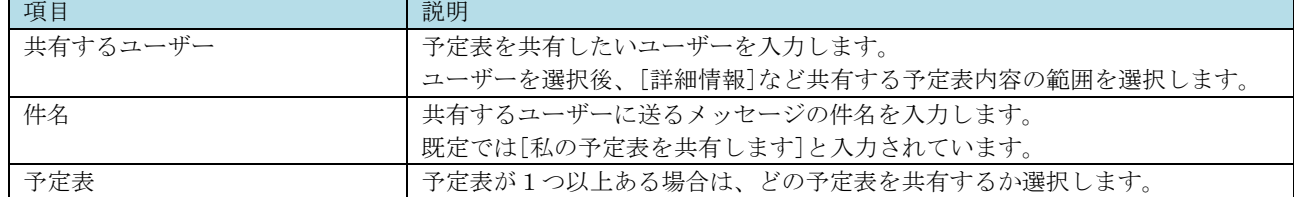

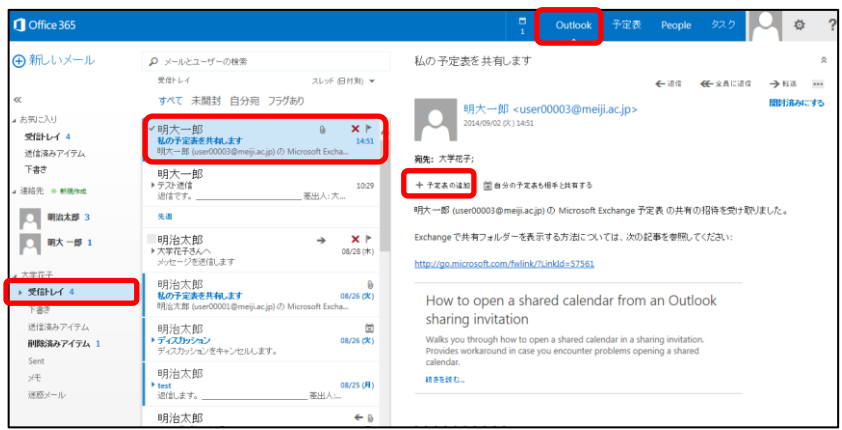

3. [予定表の共有]を送信されたユ ーザーは[Outlook]ページの[受信ト レイ]からメッセージを確認し、[予 定表の追加]をクリックします。

※自分の予定表も相手に表示させた い場合は[自分の予定表も相手と共 有する]を選択します。

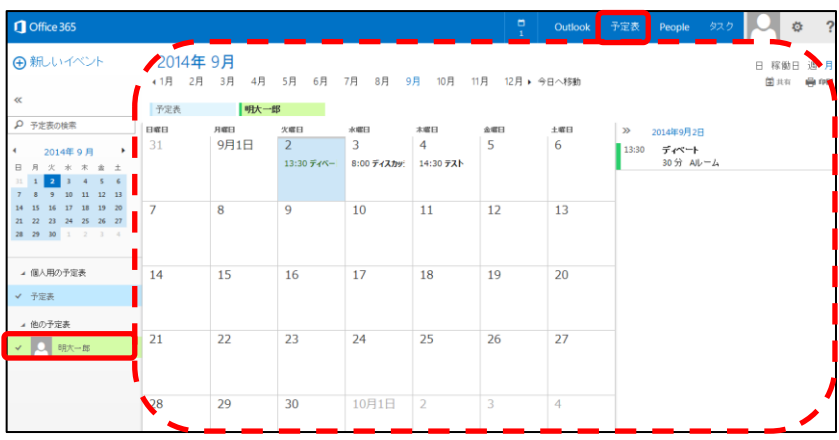

4. [予定表]のページの[他の予定 表]に相手ユーザーが表示され、チェ ックをつけた状態にすると相手の予 定も表示されます。

#### <span id="page-47-0"></span>1.8.5. 予定表の参照

予定表ビューに追加した他のユーザーの予定表の参照の手順です。

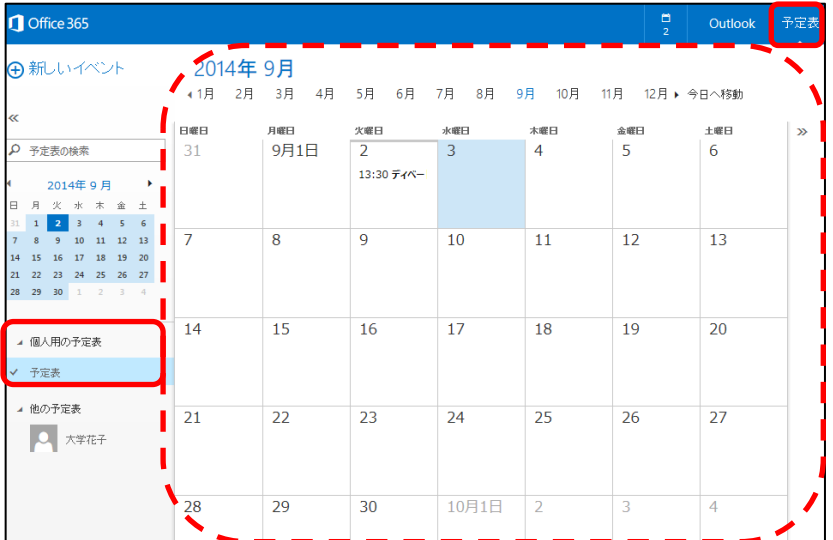

1. [予定表] ページを開き、[個人用 の予定表]の[予定表]にチェックを つけると登録した自分の予定がカレ ンダーに表示されます。

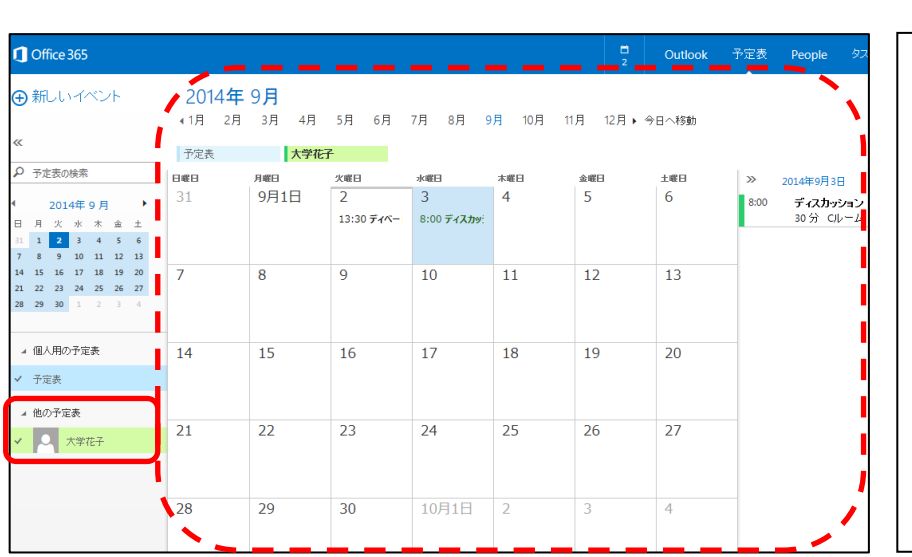

2. [他の予定表]に表示されている 他のユーザーにチェックをつける と、そのユーザーの予定もカレンダ ーに表示されます。

#### <span id="page-48-0"></span>1.9. ヘルプ

ヘルプについての手順です。Outlook Web App 機能についてヘルプから調べることができます。

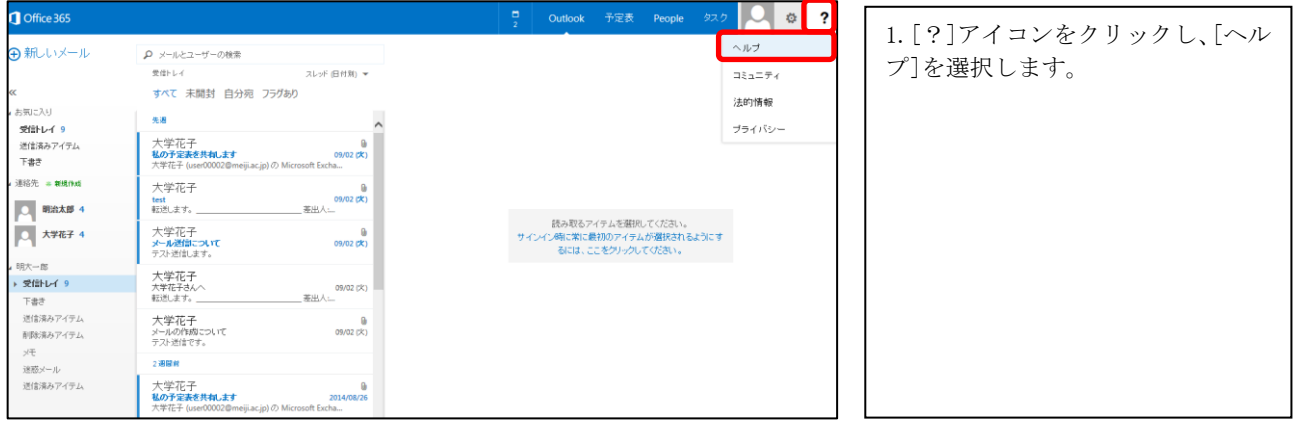

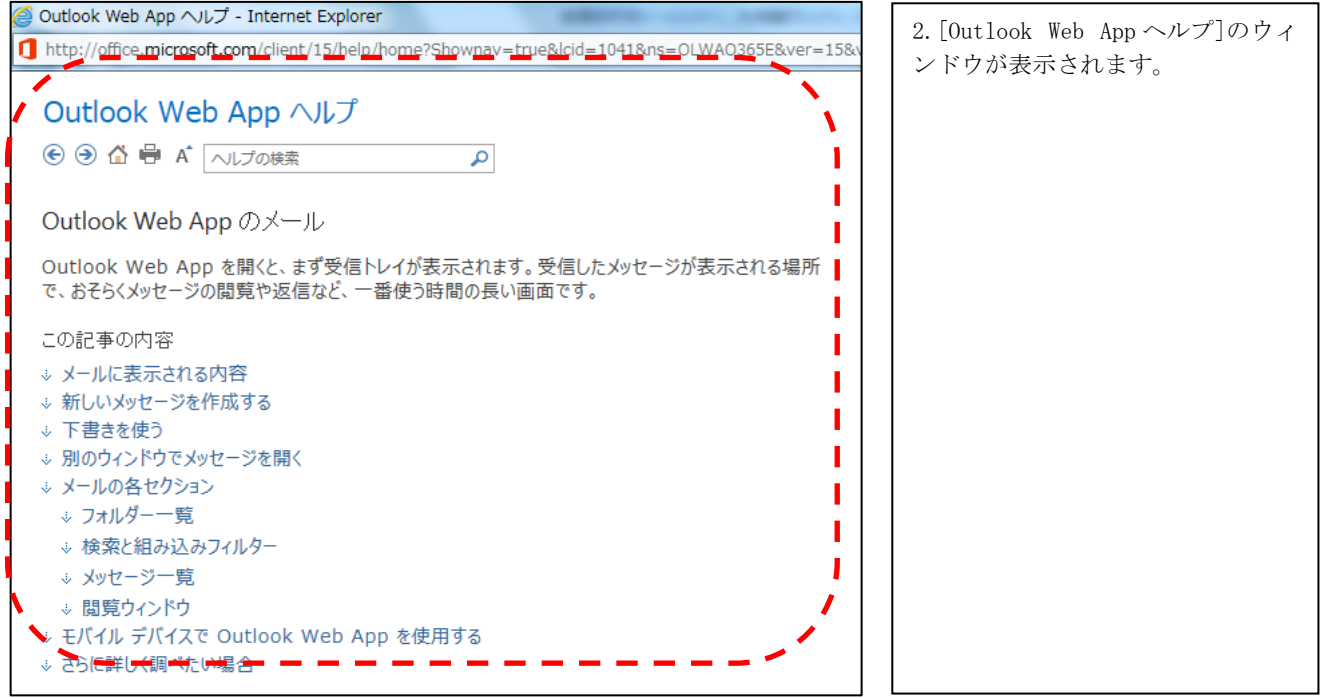

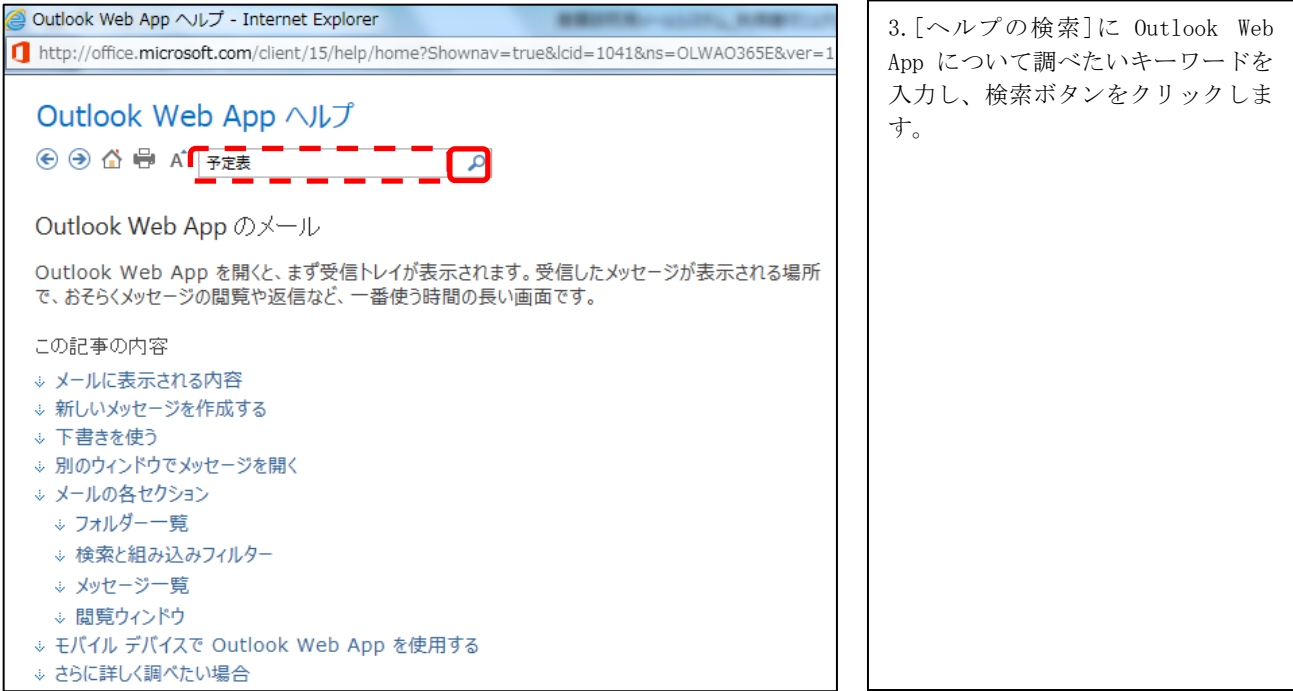

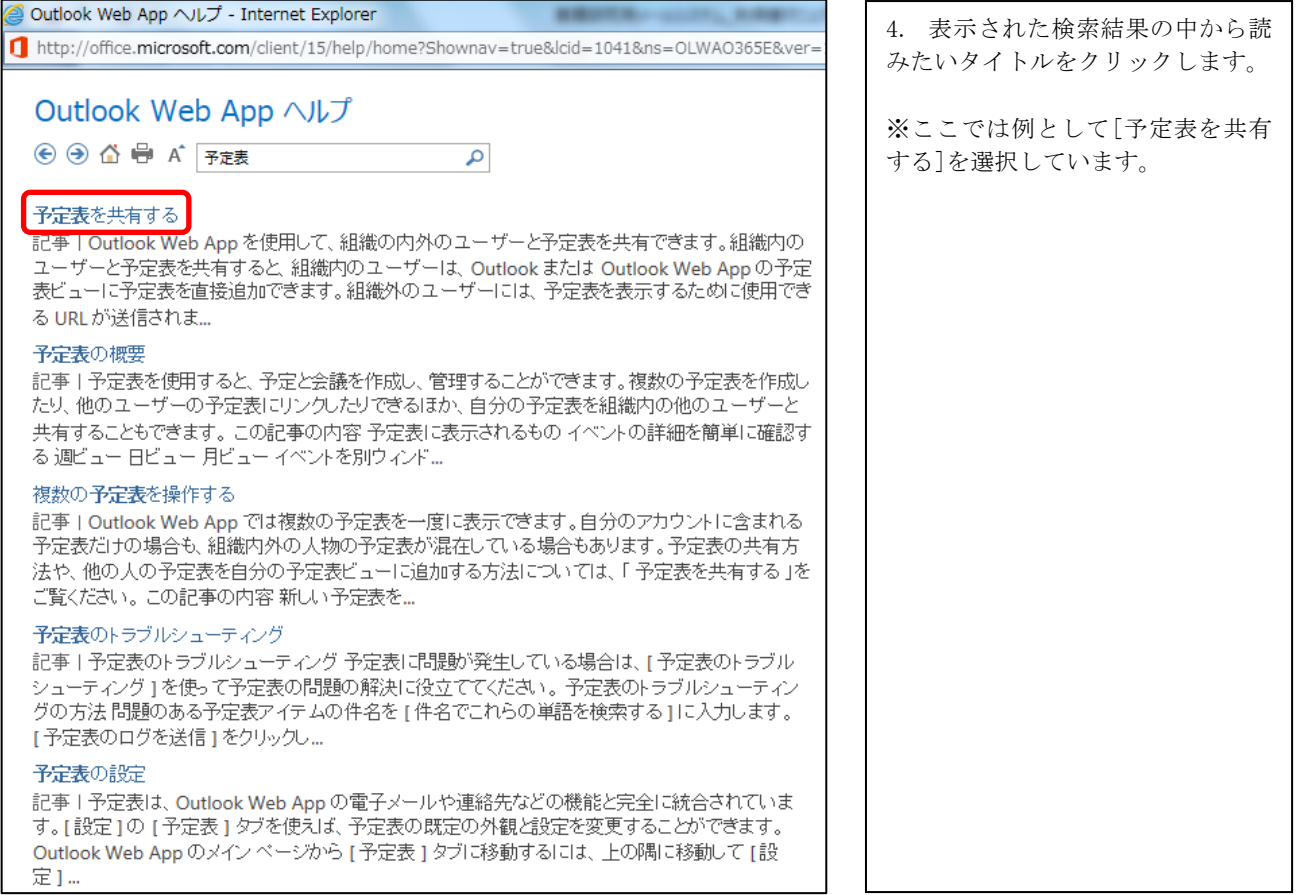

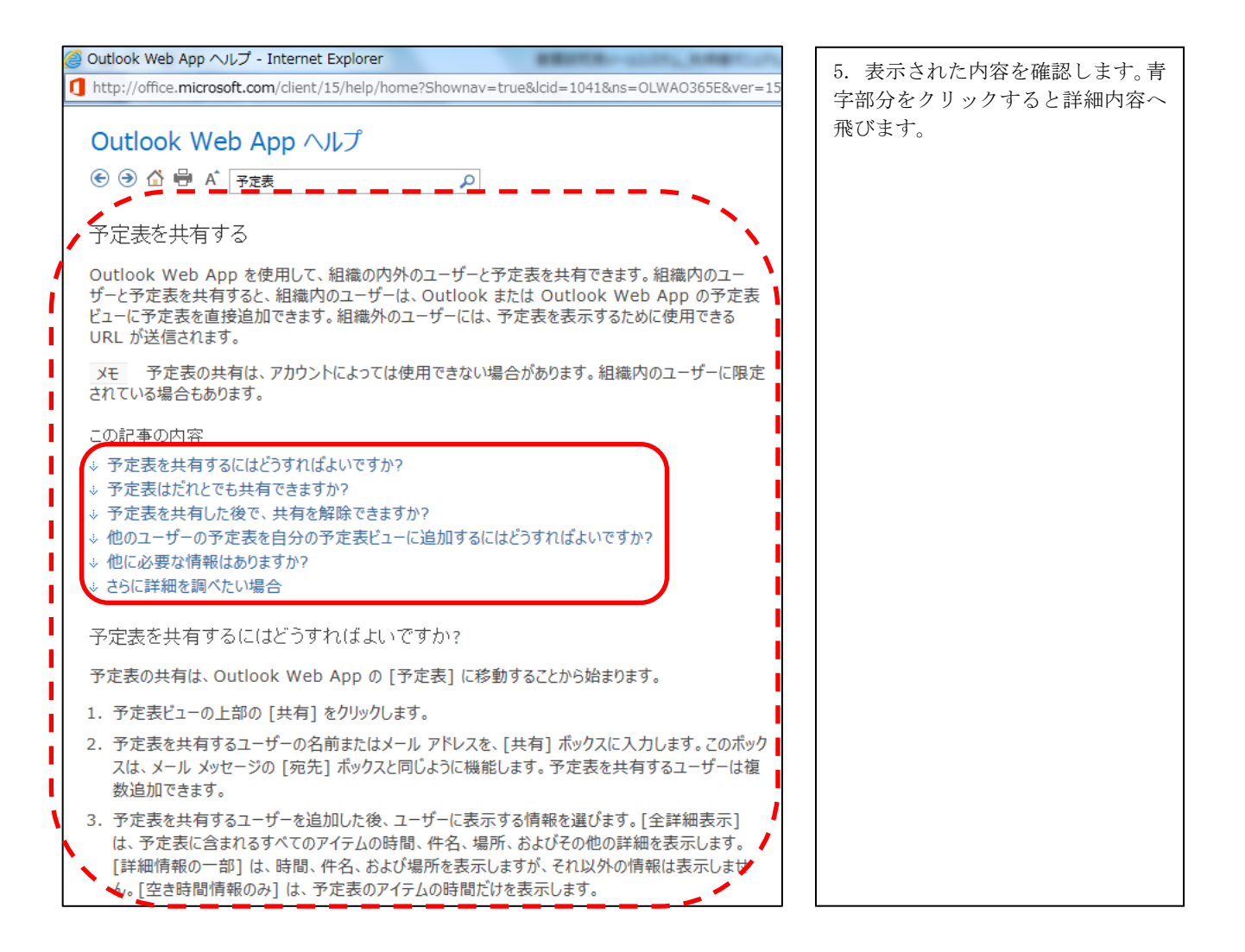

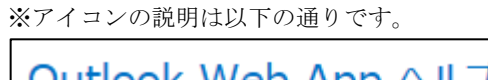

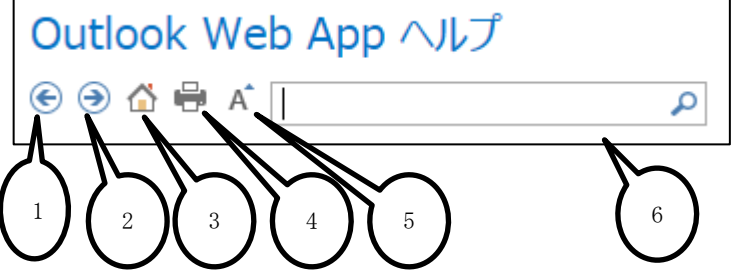

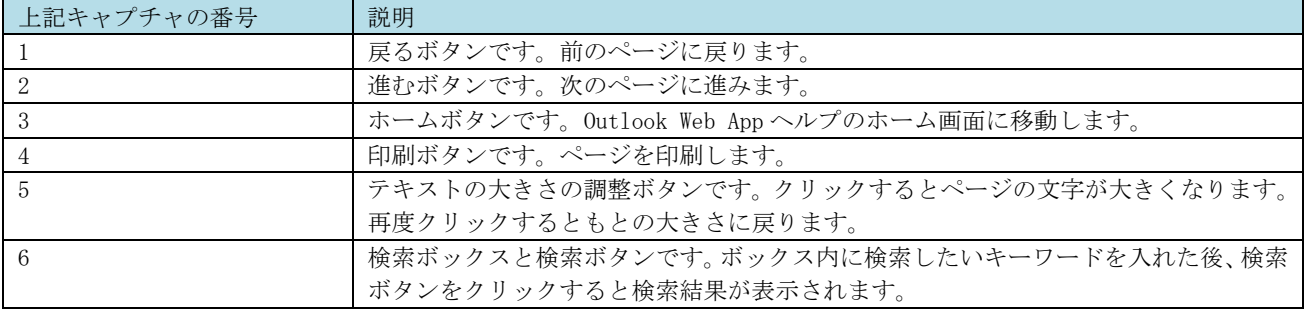

# <span id="page-51-0"></span>2. サインアウト

**g** Office 365  $\Box$   $\circ$  ? 1. ユーザーアイコンをクリックし、 e) 新しいメール  $\rho$  メールとユーザーの検索 明大一郎<br>user00003@meiji.ac.jp [サインアウト]をクリックします。 スレッド (日付別) → 受信トレイ すべて 未開封 自分宛 フラグあり ž. .<br>- お気に入り おすいこへり<br>**受信トレイ 6**<br>送信済みアイテム<br>下書き 大学花子<br><sup>大学花子さんへ</sup> 他のヌールボックスを聞く 103 サインアウト 大学花子<br>メールの作成こついて<br>テスト送信です。 連絡先 = <sub>新規作成</sub> O 明治太郎 4 先进 読み取るアイテムを選択してください。<br>サインイン時に第に最初のアイテムが選択されるようにす<br>るには、ここをクリックしてください。 □ 大学花子 1 大学花子<br>**私の予定表を共和します**<br><sup>大学花子</sup> (used0002@m 明治太郎<br><mark>※付テスト</mark><br>転送します。\_ ▶ 受信トレイ 6 - ストロント<br>下書き<br>逆信済みアイテム<br>削除済みアイテム 明治太郎<br>**メール作成こついて**<br>メールのテストです。 **SE** メモ<br>迷惑メール<br>迷信済みアイテム 明大一郎<br>Microsoft Outlook テスト メッセージ<br>この電子メール メッセージは、アカウントの数定のテスト。

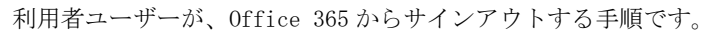

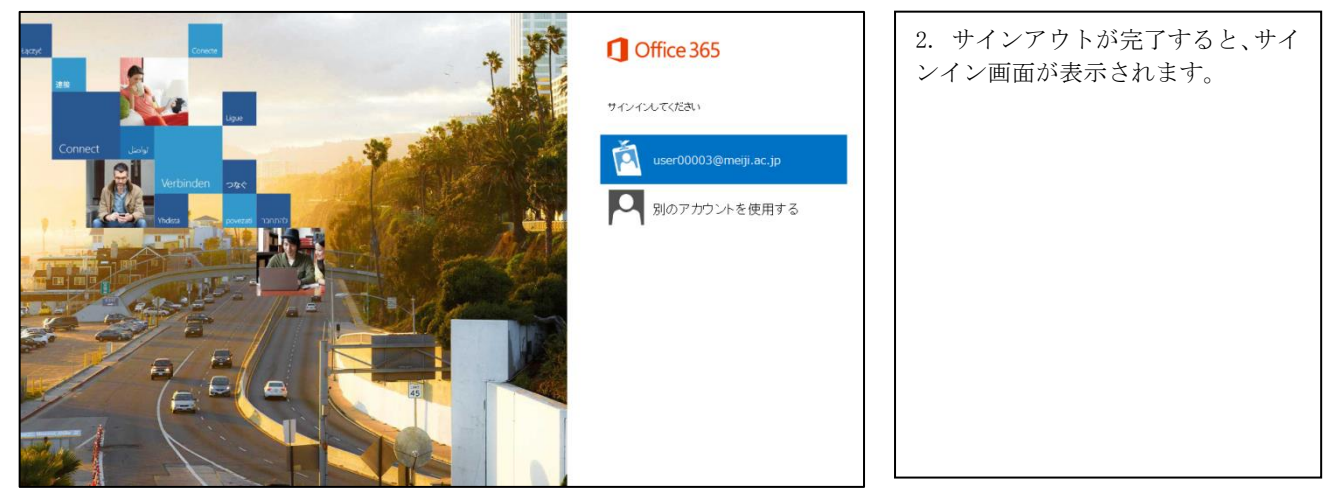

※「申し訳ございません。サインインを完了できません。ブラウザを終了して、開き直してください」と表示される場合、 Cookie の問題が考えられます。対処として、Web の[歯車]アイコンから[セーフティ]-[閲覧履歴の削除]をクリックし、[ク ッキーと Web サイト データ]にチェックを入れ、[削除]をクリックし、Cookie を削除します。

# <span id="page-52-0"></span>参考

#### <span id="page-52-1"></span>A) Office 365 メールボックスの制限事項について

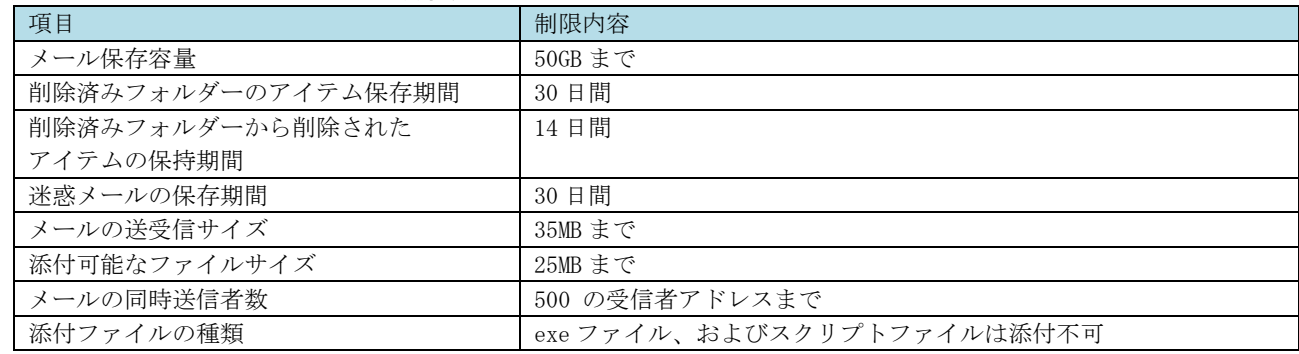